# **CP 200™ 12-Lead Resting Electrocardiograph**

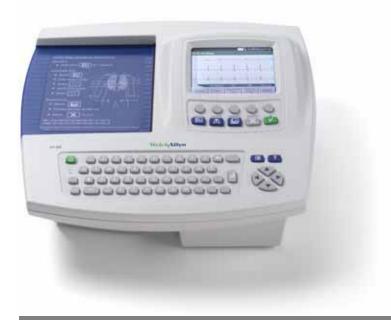

**Directions for Use** 

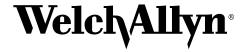

Copyright 2008, Welch Allyn. All rights are reserved. No one is permitted to reproduce or duplicate, in any form, this manual or any part thereof without permission from Welch Allyn.

Caution: Federal US law restricts sale of the device identified in this manual to, or on the order of, a licensed physician.

Welch Allyn assumes no responsibility for any injury, or for any illegal or improper use of the product, that may result from failure to use this product in accordance with the instructions, cautions, warnings, or indications for use published in this manual.

Welch Allyn is a registered trademark of Welch Allyn, Inc., and CP 200 and CardioPerfect are trademarks of Welch Allyn, Inc.

SD is a trademark of Toshiba.

Software in this product is copyright Welch Allyn or its vendors. All rights are reserved. The software is protected by United States of America copyright laws and international treaty provisions applicable worldwide. Under such laws, the licensee is entitled to use the copy of the software incorporated within this instrument as intended in the operation of the product in which it is embedded. The software may not be copied, decompiled, reverse-engineered, disassembled or otherwise reduced to human-perceivable form. This is not a sale of the software or any copy of the software; all right, title and ownership of the software remains with Welch Allyn or its vendors.

For information about any Welch Allyn product, please call Welch Allyn Technical Support:

USA 1 800 535 6663 Australia + 61 29 638 3000 + 1 315 685 4560

 Canada
 1 800 561 8797
 China
 + 86 216 327 9631

 European Call Center
 + 353 46 906 7790
 France
 + 331 6009 3366

 Germany
 + 49 747 792 7186
 Japan
 + 81 33 219 0071

 Latin America
 + 1 305 669 9003
 Netherlands
 + 31 15 750 5000

 Singapore
 + 65 6419 8100
 South Africa
 + 27 11 777 7555

United Kingdom + 44 207 365 6780 Sweden + 46 85 853 6551

Reorder Number (multi-language CD): 401151 Mat. Number (manual only): 708793, Ver: F

Welch Allyn 4341 State Street Road, PO Box 220 Skaneateles Falls, NY 13153-0220 Welch Allyn LTD.

Navan Business Park

Dublin Road

Navan, County Meath, Republic of Ireland

Tel.: 353-46-90-67700 Fax: 353-46-90-67755

www.welchallyn.com

Printed in USA

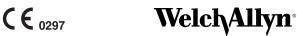

### Contents

| 1 - | · Introduction                                                |
|-----|---------------------------------------------------------------|
|     | About This Manual                                             |
|     | Product Overview                                              |
|     | Intended Use                                                  |
|     | Indications for Use                                           |
|     | Standard Features & Benefits                                  |
|     | Options                                                       |
|     | Accessories                                                   |
|     | Controls, Indicators, and Connectors                          |
|     | About the Main Menu                                           |
|     | Moving Through the Menus                                      |
|     | About the Patient Cable and Leads                             |
|     | Symbols                                                       |
|     | Using the Electrocardiograph Safely                           |
|     | General Warnings16                                            |
|     | General Cautions                                              |
|     | Getting Help                                                  |
|     |                                                               |
| 2 - | - Setting Up the Electrocardiograph                           |
|     | Inspecting the Electrocardiograph                             |
|     | Connecting the Patient Cable                                  |
|     | Loading the Thermal Chart Paper                               |
|     | Powering the Electrocardiograph                               |
|     | Verifying Proper Operation                                    |
|     | Connecting an External USB Printer (Optional)                 |
|     |                                                               |
| 3 - | Reviewing the System Settings                                 |
|     | "System Settings" Menu Tree                                   |
|     | Reviewing the Device Configuration Settings                   |
|     | Reviewing the Device Information                              |
|     | Reviewing the Connectivity Settings                           |
|     | Reviewing the Medication List                                 |
|     | Reviewing the History List                                    |
|     | Transferring a Configuration to Another Electrocardiograph    |
|     | Configuring the Electrocardiograph for Wireless Communication |
|     |                                                               |
| 4.  | Reviewing the ECG Settings37                                  |
| т   | "ECG Settings" Menu Tree                                      |
|     |                                                               |
|     | About Auto ECG Reports                                        |

| neviewing the Format Settings for Auto neports                                                                                                    |                                                    |
|----------------------------------------------------------------------------------------------------|----------------------------------------------------|
| Reviewing the Interpretation and Copy Settings for Auto Reports                                                                                                    | 43                                                 |
| Reviewing the Patient Data Fields Available for Auto Reports                                                                                                    | 44                                                 |
| Reviewing the Auto Report Settings                                                                                                    | 46                                                 |
| Reviewing the Rhythm Report Settings                                                                                                    | 47                                                 |
| Reviewing the Miscellaneous ECG Settings                                                                                                    | 48                                                 |
| Turning the Augmented Pediatric Lead Set On and Off                                                                                                    | 49                                                 |
|                                                                                                    |                                                    |
| E. Parforming ECC Toota                                                                                                    | <b>E</b> 1                                         |
| 5 - Performing ECG Tests                                                                                                    |                                                    |
| Connecting the Leads to the Patient                                                                                                    |                                                    |
| Recording an Auto ECG                                                                                                    |                                                    |
| Recording a Normal Auto ECG                                                                                                    |                                                    |
| Recording a Stat Auto ECG                                                                                                    |                                                    |
| Recording a Rhythm ECG                                                                                                    |                                                    |
| Recalling Saved Patient Data                                                                                                    | 64                                                 |
| Adjusting the ECG Waveforms                                                                                                    | 68                                                 |
|                                                                                                    |                                                    |
| 6 - Performing Administrative Tasks                                                                                                    | 69                                                 |
|                                                                                                    |                                                    |
| Managing Saved Tests In the Test Directory                                                                                                    |                                                    |
| Managing the Scheduled Patients List                                                                                                    |                                                    |
| Managing Data Security                                                                                                    |                                                    |
| Working With the User List and User Login.                                                                                                    |                                                    |
| Working With the Audit Trail                                                                                                    | /8                                                 |
|                                                                                                    |                                                    |
| 7 Maintaining the Electron and burners by                                                                                                    | 70                                                 |
| / - Maintaining the Electrocardiograph                                                                                                    | /9                                                 |
| 7 - Maintaining the Electrocardiograph                                                                                                    |                                                    |
| Inspecting the Equipment                                                                                                    | 80                                                 |
| Inspecting the Equipment                                                                                                    | 80<br>80                                           |
| Inspecting the Equipment                                                                                                    | 80<br>80<br>81                                     |
| Inspecting the Equipment.  Cleaning the Equipment.  Testing the Equipment.  Recharging a Fully Discharged Battery.                                                                                                    | 80<br>80<br>81<br>82                               |
| Inspecting the Equipment. Cleaning the Equipment. Testing the Equipment Recharging a Fully Discharged Battery Replacing the Battery.                                                                                                    |                                                    |
| Inspecting the Equipment. Cleaning the Equipment Testing the Equipment Recharging a Fully Discharged Battery Replacing the Battery Replacing the Battery (DC) Fuse                                                                                                    |                                                    |
| Inspecting the Equipment. Cleaning the Equipment Testing the Equipment Recharging a Fully Discharged Battery Replacing the Battery Replacing the Battery (DC) Fuse Replacing the AC Fuses                                                                                                    |                                                    |
| Inspecting the Equipment. Cleaning the Equipment Testing the Equipment Recharging a Fully Discharged Battery Replacing the Battery Replacing the Battery (DC) Fuse Replacing the AC Fuses Storing the Equipment                                                                                                    |                                                    |
| Inspecting the Equipment. Cleaning the Equipment Testing the Equipment Recharging a Fully Discharged Battery Replacing the Battery Replacing the Battery (DC) Fuse Replacing the AC Fuses                                                                                                    |                                                    |
| Inspecting the Equipment. Cleaning the Equipment Testing the Equipment Recharging a Fully Discharged Battery Replacing the Battery Replacing the Battery (DC) Fuse Replacing the AC Fuses Storing the Equipment Discarding the Equipment                                                                                                    | 80<br>81<br>82<br>83<br>85<br>86<br>87             |
| Inspecting the Equipment. Cleaning the Equipment Testing the Equipment Recharging a Fully Discharged Battery Replacing the Battery Replacing the Battery (DC) Fuse Replacing the AC Fuses Storing the Equipment                                                                                                    | 80<br>81<br>82<br>83<br>85<br>86<br>87             |
| Inspecting the Equipment. Cleaning the Equipment Testing the Equipment Recharging a Fully Discharged Battery Replacing the Battery Replacing the Battery (DC) Fuse Replacing the AC Fuses Storing the Equipment Discarding the Equipment                                                                                                    | 80<br>80<br>81<br>82<br>83<br>85<br>85<br>86<br>87 |
| Inspecting the Equipment. Cleaning the Equipment Testing the Equipment Recharging a Fully Discharged Battery Replacing the Battery Replacing the Battery (DC) Fuse. Replacing the AC Fuses Storing the Equipment Discarding the Equipment  Problem-Solving Suggestions                                                                                                    |                                                    |
| Inspecting the Equipment. Cleaning the Equipment Testing the Equipment Recharging a Fully Discharged Battery Replacing the Battery Replacing the Battery (DC) Fuse. Replacing the AC Fuses Storing the Equipment Discarding the Equipment  Discarding Suggestions Limited Warranty                                                                                                    |                                                    |
| Inspecting the Equipment. Cleaning the Equipment Testing the Equipment Recharging a Fully Discharged Battery Replacing the Battery Replacing the Battery (DC) Fuse. Replacing the AC Fuses Storing the Equipment Discarding the Equipment  Problem-Solving Suggestions                                                                                                    |                                                    |
| Inspecting the Equipment. Cleaning the Equipment Testing the Equipment Recharging a Fully Discharged Battery Replacing the Battery Replacing the Battery (DC) Fuse. Replacing the AC Fuses Storing the Equipment Discarding the Equipment  Problem-Solving Limited Warranty Service Policy                                                                                                    |                                                    |
| Inspecting the Equipment. Cleaning the Equipment Testing the Equipment Recharging a Fully Discharged Battery Replacing the Battery Replacing the Battery (DC) Fuse. Replacing the AC Fuses Storing the Equipment Discarding the Equipment  Discarding Suggestions Limited Warranty                                                                                                    |                                                    |
| Inspecting the Equipment. Cleaning the Equipment Testing the Equipment Recharging a Fully Discharged Battery Replacing the Battery Replacing the Battery (DC) Fuse Replacing the AC Fuses Storing the Equipment Discarding the Equipment  8 - Troubleshooting Problem-Solving Suggestions Limited Warranty Service Policy  A - Specifications                                                  |                                                    |
| Inspecting the Equipment. Cleaning the Equipment Testing the Equipment Recharging a Fully Discharged Battery Replacing the Battery Replacing the Battery (DC) Fuse. Replacing the AC Fuses Storing the Equipment Discarding the Equipment  Problem-Solving Limited Warranty Service Policy                                                                                                    |                                                    |
| Inspecting the Equipment. Cleaning the Equipment Testing the Equipment Recharging a Fully Discharged Battery Replacing the Battery Replacing the Battery (DC) Fuse Replacing the AC Fuses Storing the Equipment Discarding the Equipment  8 - Troubleshooting Problem-Solving Suggestions Limited Warranty Service Policy  A - Specifications                                                  |                                                    |
| Inspecting the Equipment Cleaning the Equipment Testing the Equipment Recharging a Fully Discharged Battery Replacing the Battery Replacing the Battery (DC) Fuse Replacing the AC Fuses Storing the Equipment Discarding the Equipment  8 - Troubleshooting Problem-Solving Suggestions Limited Warranty Service Policy  A - Specifications  B - EMC Guidance and Manufacturer's Declarations |                                                    |
| Inspecting the Equipment. Cleaning the Equipment Testing the Equipment Recharging a Fully Discharged Battery Replacing the Battery Replacing the Battery (DC) Fuse Replacing the AC Fuses Storing the Equipment Discarding the Equipment  8 - Troubleshooting Problem-Solving Suggestions Limited Warranty Service Policy  A - Specifications                                                  |                                                    |

# 1 Introduction

| About This Manual                    | . 2 |
|--------------------------------------|-----|
| Product Overview                     | .2  |
| ntended Use                          | .2  |
| ndications for Use                   | .3  |
| Standard Features & Benefits         | .3  |
| Options                              | .5  |
| Accessories                          | .6  |
| Controls, Indicators, and Connectors | .7  |
| About the Main Menu                  | 11  |
| Moving Through the Menus             | 12  |
| About the Patient Cable and Leads    |     |
| Symbols                              | 14  |
| Jsing the Electrocardiograph Safely  | 16  |
| Getting Help                         | 19  |

### **About This Manual**

This manual is written for clinical professionals with a working knowledge of medical procedures and terminology as required for monitoring cardiac patients.

Before using the CP 200 electrocardiograph for clinical applications—or before setting up, configuring, troubleshooting, or servicing the electrocardiograph—you must read and understand this manual and all other information accompanying the electrocardiograph and related options or accessories.

### **Product Overview**

The Welch Allyn CP 200 electrocardiograph can display, print, save, and send ECGs electronically. It features a full alphanumeric keyboard, a color display to preview ECGs and edit settings, storage for up to 50 ECG and 50 spirometry records, full-size user-programmable reports, and the ability to operate on either battery or AC power.

For centralized ECG data storage, the CP 200 electrocardiograph can connect to a Welch Allyn CardioPerfect™ workstation, which in turn can connect with other electronic patient-information systems, such as billing and medical records.

For details, see the following sections:

- "Standard Features & Benefits" on page 3
- "Options" on page 5
- "Specifications" on page 95

### Intended Use

The Welch Allyn electrocardiography and spirometry products (subject devices) are intended for use by trained operators in health facilities. The subject devices provide the following diagnostic functions:

- Acquiring, viewing, storing, and printing ECG waveforms using ECG front end
  modules (patient cables) and associated accessories that provide signal acquisition for
  up to twelve (12) leads of patient ECG waveforms through surface electrodes adhered
  to the body.
- Using optional algorithms to generate measurements, data presentations, graphical
  presentations and interpretative statements on an advisory basis. These are
  presented for review and interpretation by the clinician based upon knowledge of the
  patient, the result of physical examination, the ECG tracings and other clinical
  findings.
- Using the optional spirometry module and associated accessories to acquire, view, store and print measures and waveforms of pulmonary function including, but not limited to, maximal volume and flow of air that can be moved in and out of the patient's lungs. These measures are used in the diagnosis and monitoring of lung diseases and interventions for the treatment of certain lung diseases. The spirometer should only be used with patients able to understand the instructions for performing the test.

### Indications for Use

The electrocardiograph is one of the tools that clinicians use to evaluate, diagnose, and monitor patient cardiac function.

The 12-lead ECG interpretive algorithm provides a computer-generated analysis of potential patient cardiac abnormalities which must be confirmed by a physician with other relevant clinical information.

The optional spirometry module is indicated for use in clinical situations to assess a patient's pulmonary health status and evaluate symptoms, signs, or abnormal laboratory test results.

### Standard Features & Benefits

#### Full alphanumeric keypad

Enter or search for patient information quickly and easily.

#### **Color LCD display**

View and adjust the ECG waveforms prior to printing, to save time and paper. With spirometry option, also view patients' spirometry efforts and results.

#### Storage for up to 50 ECG and 50 spirometry records

Review, edit, print, or save recent records.

#### Unlimited storage on removable media

Use SD™ memory cards or removable USB storage devices to save as many ECG or spirometry records as you like. (Media are not included.) If both an SD memory card and a USB storage device are connected, files are sent to the SD card. For media specifications, see "Standard connectivity" on page 96.

### **Battery operation**

Use the electrocardiograph almost anywhere. On battery power, you can print up to 100 ECGs continuously before needing to recharge.

#### **User-definable ECG report formats**

Customize one or two formats for efficient reporting.

#### Removable leads for ECG patient cable

Replace leads individually if needed.

#### Compatibility with CardioPerfect workstation software

Store and manage data electronically by transferring records to a Welch Allyn CardioPerfect workstation:

- via an SD memory card or removable USB storage device (media not included)
- via a hardwired connection (cable not included)
- via a wireless connection

#### Compatibility with external printer

You can connect an external printer. For details, see "Connecting an External USB Printer (Optional)" on page 26.

#### Pacemaker detection

If the software detects the possible presence of a pacemaker, it asks you whether the patient has a pacemaker. If you say no, interpretation (if purchased) is included in the report. If you say yes, interpretation is not included in the report, and a message indicating that a pacemaker was detected is displayed on the report.

### Support for augmented pediatric lead set

The augmented pediatric lead set, an alternate placement of the precordial leads on pediatric patients, is easier to use on the small chests of infants and young children. It provides optimal vectors for early development of the heart for the change of right-to-left ventricular dominance. For electrode placement locations, see *Figure 33* on page 54.

### **Options**

These options are available both for initial purchases and for upgrades.

### Spirometry

With a disposable, single-use flow transducer, the optional spirometer performs FVC and SVC tests.

#### • Automatic ECG interpretation

The optional MEANS interpretation algorithm, developed by the University of Rotterdam in the Netherlands, provides automatic analysis of ECG tests. For more information, see the *MEANS Physicians' Manual* or the *PEDMEANS Physicians' Manual* on the CD that came with your electrocardiograph. The MEANS algorithm is used for adult patients 18 years and older. The PEDMEANS algorithm is used for pediatric patients from 1 day through 17 years old.

#### Carts

Two specially designed carts are available for convenient transport and use of the electrocardiograph, as shown here with the optional cable arm and shelf.

Figure 1. Office Cart

Cable arm and shelf (optional)

Free-motion plastic wheels

Durable, high-quality, rubber wheels with locks

#### Bar code scanner

A bar code scanner is available for easy entry of patient ID numbers. This option includes a stand for mounting the bar code scanner to the cart.

### Wireless connectivity kit

This option provides a radio and PC software to enable wireless communication between your information network and the electrocardiograph. You can use the wireless link to send tests to the Welch Allyn CardioPerfect workstation, retrieve patient demographic information, or process orders from your EMR system via a Welch Allyn HL7 interface.

### Accessories

To order accessories, call Welch Allyn. For phone numbers, see page ii.

| Item                                                                                                    | Customer Order Number                                                          | Quantity                            |
|----------------------------------------------------------------------------------------------------|--------------------------------------------------------------------------------|-------------------------------------|
| Resting tab electrodes Resting tab electrode adaptors Thermal chart paper (1 case = 5 pads, 200 sheets each) Welch cup Limb lead clamps, IEC Limb lead clamps, AHA | 45008-0000<br>58581-0000<br>94018-0000<br>RE-ELEC-CUP<br>RE-ELEC-CLP<br>401432 | 1000<br>10<br>1 case<br>1<br>4<br>4 |
| Patient cable (Figure 12 on page 13)  AHA  IEC  IEC, vacuum adapter  Vacuum system                                                                                 | 400293<br>400294<br>100920<br>VAC-DT100-CP                                     | 1<br>1<br>1                         |
| Lead wires (10 wires per set)  AHA banana  IEC banana  AHA pinch  IEC pinch                                                                                        | 401129<br>401122<br>401123<br>401124                                           | 1 set<br>1 set<br>1 set<br>1 set    |
| Battery (Figure 51 on page 83)<br>Dust cover                                                                                                    | 100660<br>701586                                                               | 1<br>1                              |
| Carts  Utility cart  Office cart (Figure 1 on page 5)  Hospital cart (Figure 2 on page 5)  Cable arm & shelf option (page 5)                                       | 08265-0000<br>401393<br>401394<br>401161                                       | 1<br>1<br>1                         |
| Connectivity kit to the CardioPerfect workstation<br>Wireless USB radio kit<br>Bar code scanner kit                                                                | 100638<br>102103<br>102014                                                     | 1<br>1<br>1                         |
| Interpretation upgrade option                                                                                                    | 100623                                                                         | 1                                   |
| Spirometry option                                                                                                    | 100400                                                                         | 1                                   |
| Product information                                                                                                    |                                                                                |                                     |
| Electrode placement wall poster                                                                                                    | 71300-0000                                                                     | 1                                   |
| CP 200 12-Lead Resting Electrocardiograph Directions<br>for Use                                                                                                    | 708793                                                                         | 1                                   |
| CP 200 product information multi-language CD                                                                                                    | 401151                                                                         | 1                                   |

### Controls, Indicators, and Connectors

This section describes the controls, indicators, and connectors that are part of the electrocardiograph.

Figure 3. Top

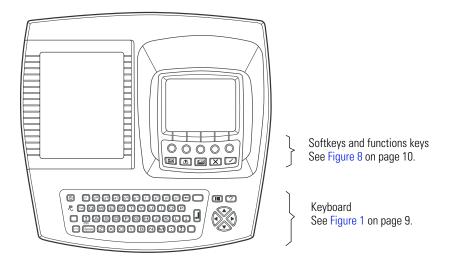

Figure 4. Back

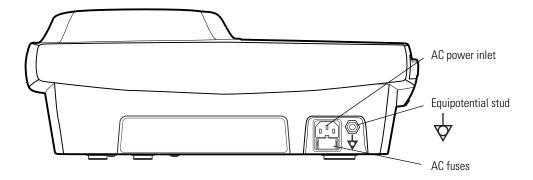

Figure 5. Right Side

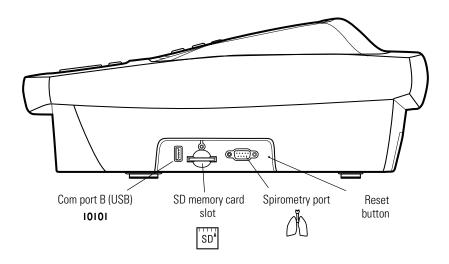

Figure 6. Front

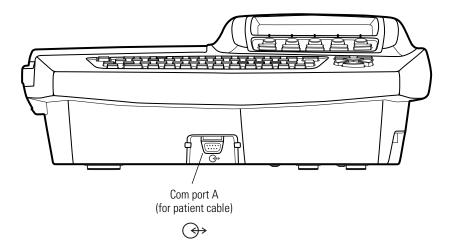

Figure 7. Left Side

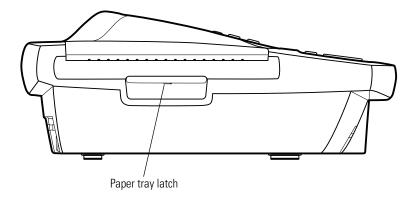

Table 1. Keyboard

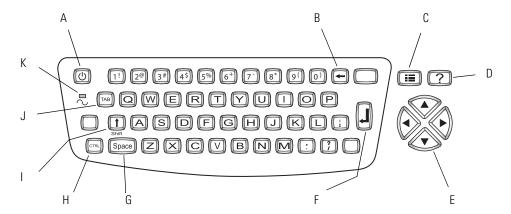

| Key |                   | Function                                                                                                    |
|-----|-------------------|----------------------------------------------------------------------------------------------------|
| Α.  | On/Off            | See "Powering the Electrocardiograph" on page 24.                                                                                                    |
| B.  | Backspace         | Deletes the character to the left of the cursor.                                                                                                    |
| C.  | Menu              | See "About the Main Menu" on page 11.                                                                                                    |
| D.  | Help              | See "Getting Help" on page 19.                                                                                                    |
| E.  | Navigation arrows | See "Moving Through the Menus" on page 12.                                                                                                    |
| F.  | Enter             | See "Moving Through the Menus" on page 12.                                                                                                    |
| G.  | Space             | Enters a space.                                                                                                    |
| Н.  | Control           | (Applicable only for keyboards with characters above certain keys.) To enter a character above a key, hold the <b>Ctrl</b> key while pressing that key. To capitalize the character, hold <b>Shift + Ctrl</b> while pressing the key. |
| l.  | Shift             | Capitalizes letters. Also, you can enter a symbol (%, #, etc.) by holding the <b>Shift</b> key while pressing a number key.                                                                                                    |
| J.  | Tab               | Moves through the data-entry fields.                                                                                                    |
| K.  | Green LED         | Lights up when the electrocardiograph is connected to AC power.                                                                                                    |

Figure 8. Softkeys and Function Keys

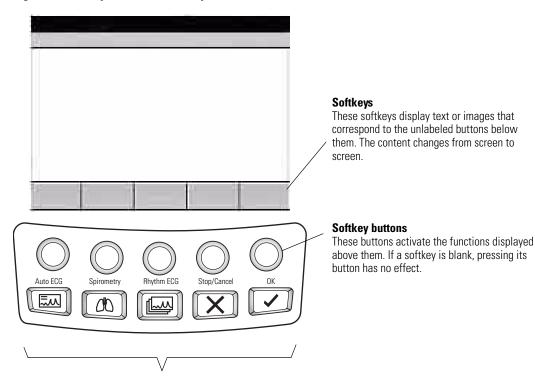

### **Function Keys**

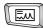

#### **Auto ECG**

Begins Auto ECGs, normal and stat. See "Recording an Auto ECG" on page 56.

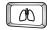

### **Spirometry**

Begins spirometry tests. See spirometry manual.

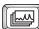

### Rhythm ECG

Begins Rhythm ECGs. See "Recording a Rhythm ECG" on page 63.

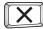

### Stop/Cancel

Stops any current activity.
See "Moving Through the Menus" on page 12.

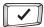

#### OK

Accepts data that you have entered, or chooses a highlighted item. See "Moving Through the Menus" on page 12.

### About the Main Menu

The main menu appears when you press the Menu key . (If you are in spirometry mode when you press this key, the Spirometry Settings menu appears.)

Figure 9. Main Menu

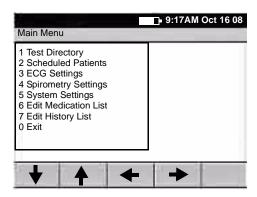

| Submenu              | Purpose                                                                                       | Procedure                                                    |
|----------------------|-----------------------------------------------------------------------------------------------|--------------------------------------------------------------|
| Test Directory       | Edit, confirm, print, or send saved tests.                                                    | See "Managing Saved Tests In the Test Directory" on page 70. |
| Scheduled Patients   | View the scheduled patients list, add patients to the list, or delete patients from the list. | See "Managing the Scheduled Patients List" on page 74.       |
| ECG Settings         | Review or change ECG settings: Auto<br>Report format, Rhythm Report format, and<br>so on.     | See "Reviewing the ECG Settings" on page 37.                 |
| Spirometry Settings  | Review or change spirometry settings: display settings, print settings, and so on.            | See spirometry manual.                                       |
| System Settings      | Review or change system settings: device configuration, device info, user setup, and so on.   | See "Reviewing the System Settings" on page 27.              |
| Edit Medication List | Edit the list of medication choices available to choose during patient data entry.            | See "Reviewing the Medication List" on page 33.              |
| Edit History List    | Edit the list of clinical conditions available to choose during patient data entry.           | See "Reviewing the History List" on page 34.                 |

### Moving Through the Menus

Figure 10. Standard Menu

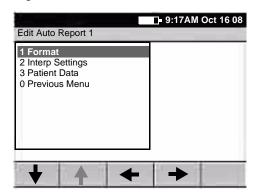

Figure 11. Parent Menu With Submenu

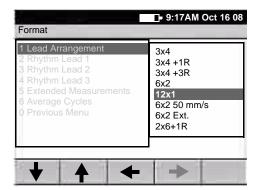

| Desired Actions                                                             | Keys to Press                                |
|-----------------------------------------------------------------------------|----------------------------------------------|
| To move up or down a list                                                   | ▲ or ▼ (keyboard or softkey arrows)          |
| To open a standard menu (Figure 10)                                         | or or item's number or letter                |
| To move from parent menu to submenu on same screen (Figure 11)              |                                              |
| To perform an action<br>To accept data<br>To check or uncheck a checkbox    | or                                           |
| To return to parent menu from submenu on same screen (Figure 11)            | or (To select the highlighted submenu item.) |
|                                                                             | or (To make no change.)                      |
| To move back through the menus                                              | ✓ or zero key                                |
| To move through data-entry fields                                           | TAB OF                                       |
| To return to the <b>ECG Preview</b> screen from a standard menu (Figure 10) | X                                            |

**Note** Keyboard and softkey arrows work the same way.

### About the Patient Cable and Leads

The patient cable processes the patient's ECG data and transmits it to the electrocardiograph. To make handling convenient, the ten leads are arranged to point toward the appropriate parts of the body. The cable rake, which slides easily, prevents the chest leads from tangling.

Figure 12. Patient Cable and Leads

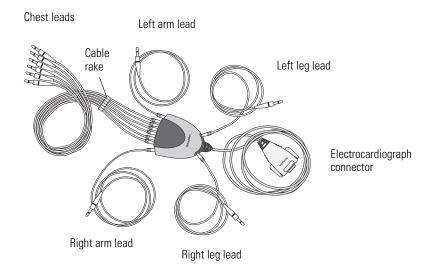

### **Symbols**

The symbols illustrated on the following pages may appear on the electrocardiograph, on the packaging, on the shipping container, or in this manual.

#### **Documentation Symbols**

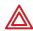

WARNING Indicates conditions or practices that could lead to illness, injury, or death.

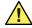

**Caution** In this manual, indicates conditions or practices that could damage the equipment or other property.

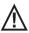

Caution On the product, means "Consult accompanying documentation."

### **Shipping, Storing, and Environment Symbols** Keep dry Relative humidity limit

Temperature limits

This end up

Fragile

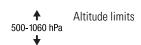

### **Certification Symbols**

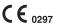

Meets essential requirements of European Meets essential requirements

Medical Device Directive 93/42/EEC

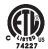

Complies with applicable U.S. and Canadian medical safety standards

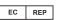

EC REP European Regulatory Manager

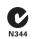

Australian registered importer

#### **Operation Symbols**

For details on the keys, see Figure 1 on page 9.

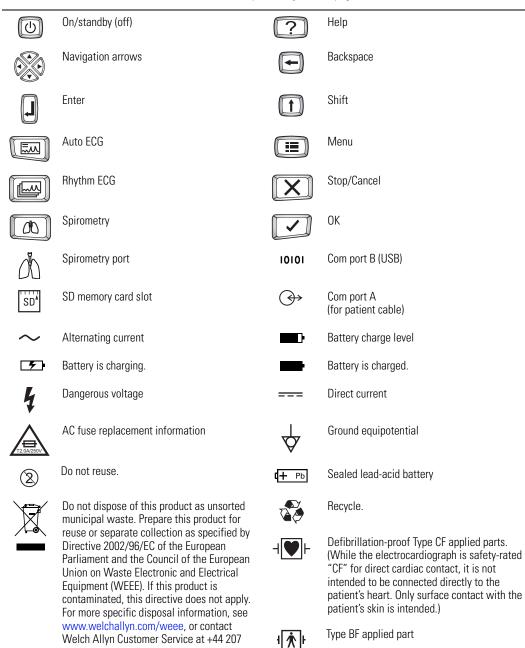

365 6780.

### Using the Electrocardiograph Safely

Before using or servicing the electrocardiograph, you must read and understand the following safety-related information.

### **General Warnings**

The following warning statements apply to electrocardiograph use in general. Warning statements that apply specifically to particular procedures, such as connecting the patient cable or performing an ECG test, appear in the corresponding sections of the manual.

Warning statements indicate conditions or practices that could lead to illness, injury, or death.

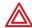

#### Warnings Related to the Environment

**WARNING** To ensure patient and device safety, leave 5 feet (1.5 meters) of open area around the patient.

**WARNING** To avoid a possible explosion, do not use the electrocardiograph in the presence of flammable anesthetics: mixtures containing air, oxygen, or nitrous oxide.

**WARNING** When transporting the electrocardiograph on a cart, tuck the patient cable away from the wheels so that it does not present a hazard.

#### Warnings Related to Accessories and Other Equipment

**WARNING** For operator and patient safety, peripheral equipment and accessories that can come in direct patient contact must be in compliance with all appropriate safety, EMC, and regulatory requirements. See "EMC Guidance and Manufacturer's Declarations" on page 97.

**WARNING** All signal input and output (I/O) connectors are intended for connection of only devices complying with IEC 60601-1, or other IEC standards (for example, IEC 60950), as appropriate to the device. Connecting additional devices to the electrocardiograph might increase chassis or patient leakage currents. To maintain operator and patient safety, consider the requirements of IEC 60601-1-1. Measure the leakage currents to confirm that no electric shock hazard exists. In the case of a USB printer, the printer (non-medical electrical equipment) shall be situated outside the patient environment (reference IEC 60601-1-1). The printer used should be approved to the appropriate safety standard for non-medical electrical equipment (IEC 60950, or its national variants), and use of an isolation transformer is recommended. If there is a requirement for the printer to be situated within the patient environment it is the responsibility of the user to ensure that the system provides a level of safety in compliance with IEC 60601-1 and 60601-1-1.

**WARNING** The electrocardiograph has not been designed for use with high-frequency (HF) surgical equipment and does not protect against hazards to the patient.

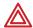

### Warnings Related to Using the Electrocardiograph

**WARNING** This device captures and presents data reflecting a patient's physiological condition. When reviewed by a trained physician or clinician, this data can be useful in determining a diagnosis. However, the data should not be used as a sole means for determining a patient's diagnosis.

**WARNING** To avoid serious injury or death, take these precautions during patient defibrillation:

- Avoid contact with the electrocardiograph, patient cable, and patient.
- Verify that the patient leads are properly connected. See "Connecting the Patient Cable" on page 22.
- Place defibrillator paddles properly in relation to electrodes.
- After defibrillation, pull each patient lead out of the patient cable and inspect
  the tips for charring (black carbon marks). If there is any charring, the patient
  cable and individual leads must be replaced. If there is no charring, fully
  reinsert the leads into the patient cable. (Charring can occur only if a lead is
  not fully inserted into the patient cable before defibrillation.)

**WARNING** To prevent the spread of infection, take these precautions:

- Dispose of single-use components (for example, electrodes) after using them once.
- Regularly clean and disinfect all components that come in contact with patients. See "Cleaning the Equipment" on page 80.
- Avoid ECG testing for patients with open, infectious sores.

**WARNING** Avoid positioning any leads or cables so that they could easily trip someone or become wrapped around a patient's neck.

**WARNING** Satisfactory maintenance procedures must be implemented, or equipment failure and health hazards may result.

**WARNING** Only qualified service personnel should attempt to repair the electrocardiograph. In case of a malfunction, call Technical Support and precisely describe the problem. For phone numbers, see page ii.

### **General Cautions**

The following caution statements apply to electrocardiograph use in general. Caution statements that apply specifically to particular procedures, such as connecting the patient cable or performing an ECG test, appear in the corresponding sections of the manual.

Caution statements indicate conditions or practices that could damage the equipment or other property.

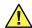

**Caution** When removing the electrocardiograph from storage, allow it to thermally stabilize to surrounding environmental conditions before using it.

**Caution** To prevent possible damage to the keypad, do not use sharp or hard objects to press keys. Only use fingertips.

**Caution** Do not expose the patient cable to strong ultra-violet radiation.

**Caution** Do not pull or stretch the patient cable. Doing so could result in mechanical or electrical failures. Form the patient cable into a loose loop before storing.

**Caution** Avoid positioning the patient cable where it might get pinched or stepped on. If the cable's impedance is altered, measurements might no longer be accurate, and repair might be necessary.

**Caution** Using the equipotential terminal for anything but grounding purposes may contribute to damage of the device.

**Caution** Use only parts and accessories supplied with the device and available through Welch Allyn. The use of accessories other than those specified may result in degraded performance of this device.

**Caution** Portable and mobile RF communications equipment can affect the performance of the electrocardiograph.

**Caution** The electrocardiograph meets the Class A requirements of IEC 60601-1-2:2000 regarding incidental emission of radio frequency interference. As such it is suitable for use in commercial grade electrical environments. If the electrocardiograph is used in residential grade electrical environments and you experience incidental interference with other equipment that uses radio frequency signals to operate, minimize the interference as described under "EMC Guidance and Manufacturer's Declarations" on page 97.

**Caution** Other medical equipment—including but not limited to defibrillators, ultrasound machines, pacemakers, and other stimulators—may be used simultaneously with the electrocardiograph. However, such devices may disturb the electrocardiograph signal.

**Caution** The power cord must be disconnected from AC power before cleaning, maintaining, or servicing.

### **Getting Help**

You can get help with the electrocardiograph in a variety of ways beyond this manual.

• Press the Help key ? from the **ECG Preview** screen or **Lead Status** screen for a list of topics available to print.

- Review the other information that came with the electrocardiograph. For list, see "Product information" on page 6.
- Contact Welch Allyn. For phone numbers, see page ii.

# 

## Setting Up the Electrocardiograph

| Inspecting the Electrocardiograph             | 22 |
|-----------------------------------------------|----|
| Connecting the Patient Cable                  | 22 |
| Loading the Thermal Chart Paper               | 23 |
| Powering the Electrocardiograph               | 24 |
| Verifying Proper Operation                    | 25 |
| Connecting an External USB Printer (Optional) | 26 |

### Inspecting the Electrocardiograph

- 1. Look for obvious signs of shipping damage. If you find any damage, contact Technical Support. For phone numbers, see page ii.
- 2. Verify that you have received all appropriate options and accessories. See "Options" on page 5 and "Accessories" on page 6.

### Connecting the Patient Cable

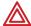

**WARNING** Conductive parts of the patient cable, electrodes and associated connections of defibrillation-proof Type CF applied parts, including the neutral conductor of the patient cable and electrode, should not come into contact with other conductive parts, including earth ground.

**WARNING** To avoid injury to the patient or damage to the device, never plug patient leads into any other device or wall outlet.

1. Insert all leads into their proper positions, as labeled on the connectors.

Insert connectors fully so that no part of the metal ring remains exposed. For example, see Figure 13. (To see the whole patient cable with all leads inserted, see Figure 12 on page 13.)

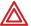

**WARNING** Failure to insert all connectors fully may result in a loss of energy being delivered to the patient during defibrillation and damage to the patient cable itself. For other warnings related to defibrillation, see page 17.

2. Plug the patient cable into the port on the front of the electrocardiograph. See Figure 14.

Figure 13. Inserting the Leads

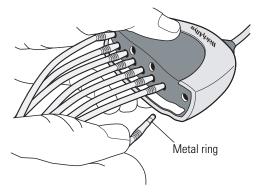

Figure 14. Plugging in the Connector

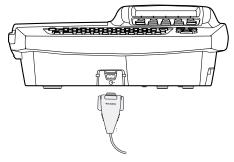

### Loading the Thermal Chart Paper

- 1. Squeeze the latch. Pull the paper door to the left. See Figure 15.
  - If any paper remains in the tray, remove it.
- 2. Remove the outer packaging, including the cardboard bottom, from a new pack of paper. Pull the top sheet back so that the paper's grid side faces up and the Welch Allyn name is on the bottom of the paper.
- Slide the paper into the tray. See Figure 16.
   If humidity is high, remove up to 10 sheets so that the paper fits properly.
- 4. Lay the top sheet over the paper door. Push the door to the right until it clicks. See Figure 17.

Figure 15. Opening the Paper Door

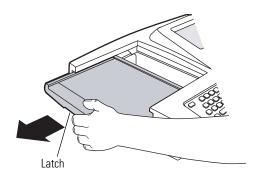

Figure 16. Loading the Paper

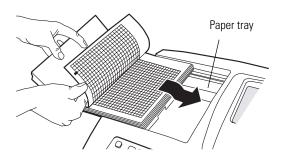

Figure 17. Closing the Paper Door

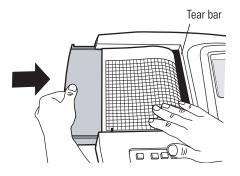

Tips for handling thermal paper:

- Store in a cool, dry, dark place.
- Avoid exposure to bright light or UV sources.
- Avoid exposure to solvents, adhesives, or cleaning fluids.
- Do not store with vinyls, plastics, or shrink wraps.

### Powering the Electrocardiograph

The electrocardiograph can run on AC or battery power.

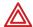

**WARNING** To ensure that electrical safety is maintained when using AC power, the device must be plugged into a hospital-grade outlet.

**WARNING** Where the integrity of external protective earth conductor arrangement is in doubt, use battery power.

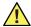

**Caution** Medical electrical equipment needs special precautions regarding EMC and must be installed and used according to the information provided in "EMC Guidance and Manufacturer's Declarations" on page 97.

#### To Connect to AC Power

Plug one end of the power cord into the electrocardiograph's AC power inlet. Plug the other end into an AC outlet. The green LED on the keyboard lights up, indicating that power is connected. See Figure 18.

### To Keep the Battery Charged

Leave the electrocardiograph connected to AC power whenever possible. Battery charge status is indicated on the screen by an icon: Whenever the battery is charging and is not yet fully charged, this icon appears: For maximum battery performance, as often as possible leave the electrocardiograph plugged in until you see the "fully charged" icon:

When the charge gets low, the icon flashes. When the charge gets too low to operate, a warning message appears and the electrocardiograph beeps every 15 seconds for 1 minute, then it turns off.

For more, see "Recharging a Fully Discharged Battery" on page 82.

Figure 18. AC Power Inlet and Green LED

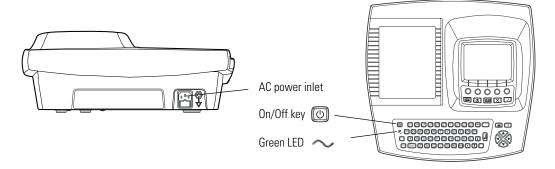

### To Turn the Electrocardiograph On

Press (U)

### To Turn the Electrocardiograph Off

Press (b) and hold.

Note

If Power-Save is enabled, the electrocardiograph turns off automatically after several idle minutes. To learn how to enable or disable Power-Save, see "Reviewing the Device Configuration Settings" on page 29.

### **Verifying Proper Operation**

Once your electrocardiograph is set up, verify proper operation by using an ECG simulator to acquire and print a standard 12-lead ECG of known amplitude. See Step 2 on page 81.

**Note** As part of your initial set-up, you may want to adjust the display contrast. To learn how, see "Reviewing the Device Configuration Settings" on page 29.

You may also want to change other software settings, as described in the following chapters:

- "Reviewing the System Settings" on page 27
- "Reviewing the ECG Settings" on page 37

### Connecting an External USB Printer (Optional)

If desired, you can connect an external printer. It must be a USB inkjet or laser printer that supports PCL (printer control language), such as the following:

| Vendor  | Model        | PCL Version    |
|---------|--------------|----------------|
| HP      | Deskjet 995c | PCL 3          |
| HP      | Deskjet 5650 | PCL 3 enhanced |
| HP      | Laser 1022   | PCL 5E         |
| Dell    | Laser 1710   | PCL 5E & PCL 6 |
| Lexmark | Laser E240   | PCL 6          |

No special software is required.

The external printer prints the following (always in black and white):

- Auto ECG reports
- Spirometry reports (spirometry option only)
- Device settings
- Audit trails
- Help pages

Rhythm ECGs always print to the internal printer.

See the warning regarding signal I/O connectors on page 16.

#### **To Connect a Printer**

Connect one end of a USB cable to the printer's USB connector, and connect the other end to the electrocardiograph's USB connector: 10101. For connector location, see Figure 5 on page 8.

To learn how to enable the external printer in the settings, see "Reviewing the Device Configuration Settings" on page 29.

3

### Reviewing the System Settings

| "System Settings" Menu Tree                                     |
|-----------------------------------------------------------------|
| Reviewing the Device Configuration Settings29                   |
| Reviewing the Device Information31                              |
| Reviewing the Connectivity Settings                             |
| Reviewing the Medication List                                   |
| Reviewing the History List34                                    |
| Transferring a Configuration to Another Electrocardiograph35    |
| Configuring the Electrocardiograph for Wireless Communication36 |

This chapter documents the system settings, which affect both ECG and spirometry functions. For information on the following related tasks, see the procedures identified here:

- Reviewing ECG settings
   See "Reviewing the ECG Settings" on page 37.
- Reviewing spirometry settings Spirometry manual.
- Printing all settings
   See "Reviewing the Device Information" on page 31.

### "System Settings" Menu Tree

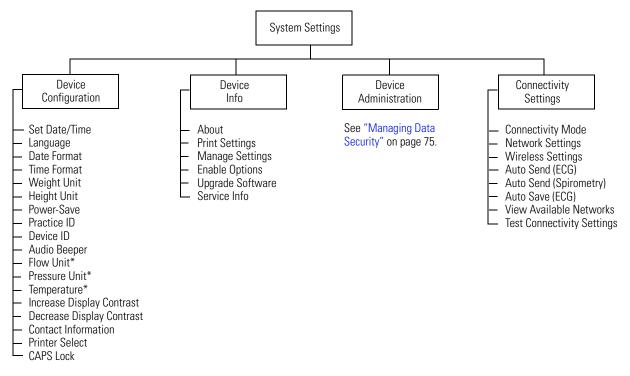

<sup>\*</sup> Applicable for spirometry only.

### **Reviewing the Device Configuration Settings**

- 1. Press the Menu key 🔃 .
- 2. Choose System Settings > Device Configuration.

The following screen appears.

Figure 19. "Device Configuration" Screen

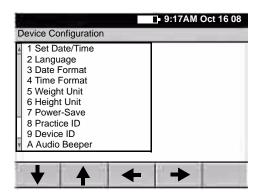

### 3. Change any desired settings.

| Setting       | Description                                                                                                    |
|---------------|----------------------------------------------------------------------------------------------------|
| Set Date/Time | Current date and time.                                                                                                    |
| Language      | List of languages available. Changes take effect when the next screen appears.                                                                                                    |
| Date Format   | MM/DD/YY (month/day/year) DD/MM/YY (day/month/year)                                                                                                    |
| Time Format   | 24-hour or AM/PM.                                                                                                    |
| Weight Unit   | Kilograms (kg) or pounds (lb).                                                                                                    |
| Height Unit   | Centimeters (cm), inches (in), or feet and inches (ft, in).                                                                                                    |
| Power-Save    | On or off. When on, the electrocardiograph turns itself off after several idle minutes.                                                                                                    |
| Practice ID   | Name of the practice, clinic, or hospital. This ID prints on all ECG reports. When this field is filled in for multiple electrocardiographs, a connected EMR system can direct work orders appropriately via a Welch Allyn HL7 interface.                    |
| Device ID     | Electrocardiograph identification. Enter up to 20 characters. This ID prints on all ECG reports. When this field is filled in for multiple electrocardiographs, a connected EMR system can direct work orders appropriately via a Welch Allyn HL7 interface. |
| Audio Beeper  | On or off. When on, beeps to indicate errors, such as incorrect input, improper external connections, or a printer error. Beeps may also indicate a low battery.                                                                                             |
| Flow Unit     | L/sec or L/min. For spirometry only. Determines the y-axis units for flow/volume curves.                                                                                                    |

| Setting (Continued)          | Description (Continued)                                                                                                    |
|------------------------------|----------------------------------------------------------------------------------------------------|
| Pressure Unit                | mmHg, mbar, inHg, kPa. For spirometry only. Determines the units for the calibration menu's atmospheric pressure values.                                                                                                    |
| Temperature                  | Fahrenheit or Celsius. For spirometry only. Determines the units for the calibration menu's temperature values.                                                                                                    |
| Increase Display<br>Contrast | Each time you select this choice, the display contrast immediately increases until you reach maximum contrast.                                                                                                    |
| Decrease Display<br>Contrast | Each time you select this choice, the display contrast immediately decreases until you reach minimum contrast.                                                                                                    |
| Contact Information          | Your office. Enter up to 40 characters. This information will appear on the accessories Help page.                                                                                                    |
| Printer Select               | Internal or External. When "External" is selected — and when an external printer is connected and turned on — reports will print to that printer. For details, see "Connecting an External USB Printer (Optional)" on page 26. |
| CAPS Lock                    | On or off. Works just like a standard CAPS Lock key.                                                                                                    |

### **Reviewing the Device Information**

- 1. Press the Menu key 🔃 .
- 2. Choose System Settings > Device Info.

The following screen appears.

Figure 20. "Device Info" Screen

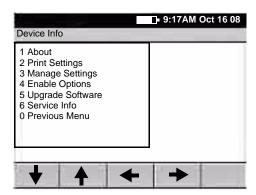

3. Select the desired item:

| ltem             | Description                                                                                |
|------------------|--------------------------------------------------------------------------------------------|
| About            | Displays the following information about the electrocardiograph:                           |
|                  | <ul> <li>serial number</li> <li>modules configured</li> <li>version numbers</li> </ul>     |
| Print Settings   | Prints your ECG, spirometry, and system settings as well as medication $\&$ history lists. |
| Manage Settings  | See "Transferring a Configuration to Another Electrocardiograph" on page 35.               |
| Enable Options   | Contact Technical Support. For phone numbers, see page ii.                                 |
| Upgrade Software | Contact Technical Support. For phone numbers, see page ii.                                 |
| Service Info     | Accessible to service support only.                                                        |

### **Reviewing the Connectivity Settings**

See also "Configuring the Electrocardiograph for Wireless Communication" on page 36.

- 1. Press the Menu key 💷
- 2. Choose System Settings > Connectivity Settings.

The following screen appears.

Figure 21. "Connectivity Settings" Screen

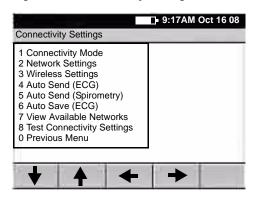

3. Select the desired item. Note that Auto Send and Auto Save cannot both be on.

| Item                             | Description                                                                                                    |
|----------------------------------|----------------------------------------------------------------------------------------------------|
| Connectivity Mode                | Wired (USB), wireless, or none.                                                                                                    |
| Network Settings                 | DHCP, IP address, subnet mask, gateway.                                                                                                    |
| Wireless Settings                | SSID, authentication mode, encryption, authentication type, network key, 802.11 authentication.                                                                                                    |
| Auto Send<br>(ECG or Spirometry) | Workstation, memory card, or off. Automatically sends all ECGs (except stat ECGs) to the option of your choice. Systems with the spirometry option have separate Auto Send settings for ECG mode and spirometry mode.                                                                                                    |
|                                  | If set to memory card, an SD memory card or removable USB storage device must be in place during testing.                                                                                                    |
|                                  | If set to workstation, either wireless communications must be configured or a USB cable must connect a CardioPerfect workstation to the electrocardiograph's Com port B ( <code>IOIOI</code> ).                                                                                                    |
| Auto Save (ECG)                  | On or off. Applies to ECG mode only; spirometry tests are always automatically saved. When on, the electrocardiograph automatically saves all ECGs (except stat ECGs) to its test directory. When off, every time you print an ECG test you are asked if you want to save. For a description of the test directory, see "Managing Saved Tests In the Test Directory" on page 70. |
| View Available Networks          | Displays all available wireless networks within range.                                                                                                    |
| Test Connectivity Settings       | Tests the network and wireless parameters.  • Ping Test pings an IP address.  • Server Test verifies the connection to a CardioPerfect workstation.                                                                                                    |

## Reviewing the Medication List

The medication list determines which medications are available to choose during patient data entry.

- 1. Press the Menu key
- 2. Choose Edit Medication List.

The following screen appears.

Figure 22. "Edit Medication List" Screen

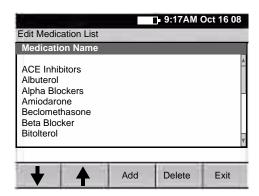

- 3. Press the desired softkeys:
  - Add

Lets you add medications, up to a total of 40.

Delete

Deletes the highlighted medication.

Exit

Returns to the main menu.

## **Reviewing the History List**

The history list determines which clinical conditions are available to choose during patient data entry.

- 2. Choose Edit History List.

The following screen appears.

Figure 23. "Edit History List" Screen

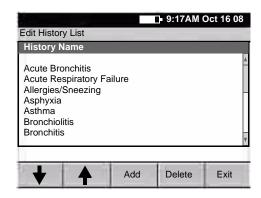

- 3. Press the desired softkeys:
  - Add

Lets you add conditions, up to a total of 40.

Delete

Deletes the highlighted condition.

• Exit

Returns to the main menu.

# Transferring a Configuration to Another Electrocardiograph

You can transfer your configuration from one CP 200 electrocardiograph to another. If you have the spirometry option, its configuration is included in the transfer.

### To Transfer a Configuration

- 1. Insert a storage device (SD memory card or removable USB device) into an electrocardiograph that is configured as desired.
- 2. Press the Menu key
- 3. Choose System Settings > Device Info > Manage Settings > Export Files > Export Configuration Files.

The files are copied to the storage device.

- 4. Remove the storage device, and insert it into another CP 200 electrocardiograph.
- 5. Choose System Settings > Device Info > Manage Settings > Import Files > Import Configuration Files.

The files are copied to the electrocardiograph, and then it reboots.

Figure 24. Configuration File Transfer

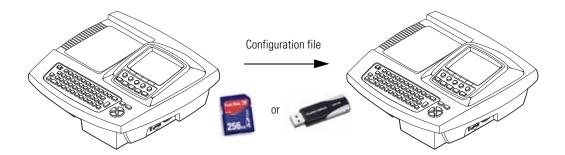

## Configuring the Electrocardiograph for Wireless Communication

Before you configure the electrocardiograph for wireless communication, verify the following:

- A wireless radio is installed in the electrocardiograph's USB slot according to the instructions that were shipped with the radio.
- The CardioPerfect workstation software is installed according to the instructions that were shipped with that CD.
- The CardioPerfect workstation connectivity kit is installed according to the instructions that were shipped with that CD.

### To Configure the Electrocardiograph for Wireless Communication

- 2. Choose System Settings > Connectivity Settings > Connectivity Mode > Wireless.
- 3. Under **Network Settings**, do one of the following:
  - Select the **Use DHCP?** checkbox. Press **Done**.
  - Enter the IP address, subnet mask, and gateway. Press **Done**.
- 4. Under **Wireless Settings**, fill in the fields SSID, encryption, authentication, network key, 802.1X auth, and EAP type per your network administrator.
- 5. Test the connectivity settings. See "Test Connectivity Settings" on page 32.

4

## Reviewing the ECG Settings

| "ECG Settings" Menu Tree                            |
|-----------------------------------------------------|
| About Auto ECG Reports39                            |
| Reviewing the Auto Report Settings46                |
| Reviewing the Rhythm Report Settings47              |
| Reviewing the Miscellaneous ECG Settings48          |
| Turning the Augmented Pediatric Lead Set On and Off |

This chapter documents the ECG settings. For information on the following related tasks, see the procedures identified here:

- **Reviewing system settings** (which affect both ECG and spirometry functions) See "Reviewing the System Settings" on page 27.
- Reviewing spirometry settings Spirometry manual.
- Printing all settings
   See "Reviewing the Device Information" on page 31.

## "ECG Settings" Menu Tree

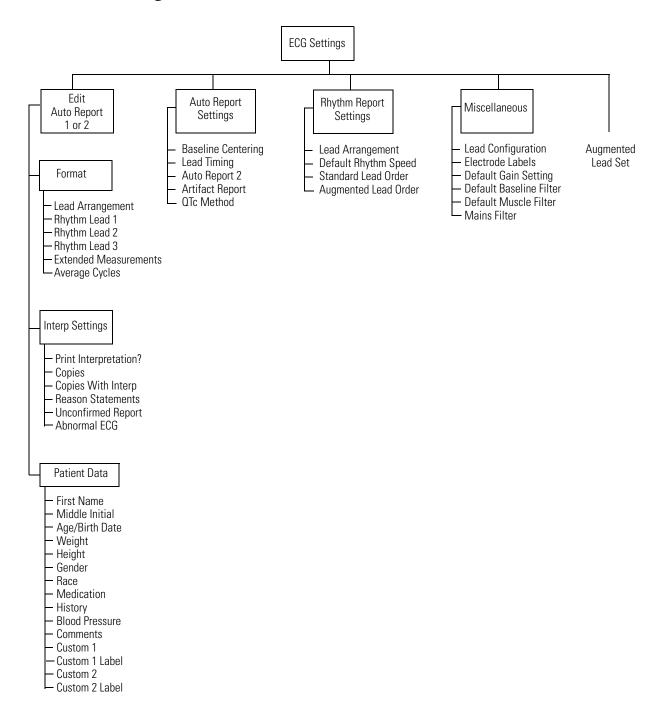

## **About Auto ECG Reports**

An Auto ECG is a report of ECG data in one of two user-defined formats: Auto Report 1 or Auto Report 2. For an example, see Figure 25. To learn how to set up or interpret a report, see the references on page 40.

**Note** If you want a second predefined format to be available, enable Auto Report 2. To learn how, see "Reviewing the Miscellaneous ECG Settings" on page 48.

Figure 25. Auto Report Example — 3x4 +3R Lead Arrangement

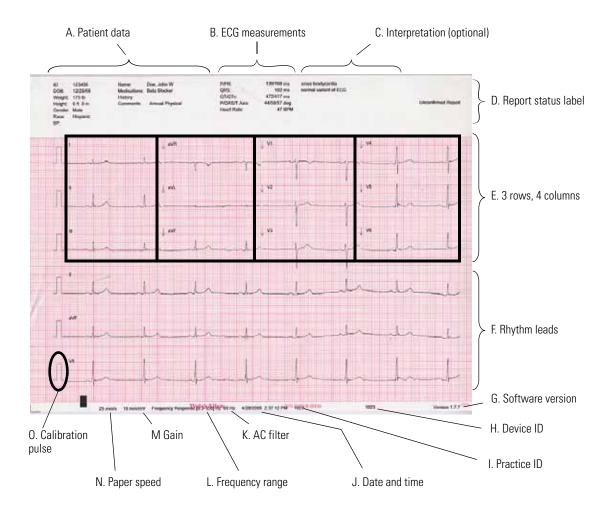

| Item (in Figure 25 on page 39) |                           | Description                                                                                                    |  |
|--------------------------------|---------------------------|----------------------------------------------------------------------------------------------------|--|
| Α.                             | Patient data              | See "Reviewing the Patient Data Fields Available for Auto Reports" on page 44.                                                                                        |  |
| B.                             | ECG measurements          | Standard.                                                                                                    |  |
| C.                             | Interpretation (optional) | See "Reviewing the Interpretation and Copy Settings for Auto Reports" on page 43.                                                                                     |  |
| D.                             | Report status label       | See "Reviewing the Interpretation and Copy Settings for Auto Reports" on page 43.                                                                                     |  |
| E.                             | 3 rows, 4 columns         | See "Reviewing the Format Settings for Auto Reports" on page 41.                                                                                                    |  |
| F.                             | Rhythm leads              | See "Reviewing the Format Settings for Auto Reports" on page 41.                                                                                                    |  |
| G.                             | Software version          | See also "Reviewing the Device Information" on page 31.                                                                                                    |  |
| Н.                             | Device ID                 | See "Device ID" on page 29.                                                                                                    |  |
| l.                             | Practice ID               | See "Practice ID" on page 29.                                                                                                    |  |
| J.                             | Date and time             | See "Set Date/Time" on page 29.                                                                                                    |  |
| K.                             | AC filter                 | See "Mains Filter" on page 48.                                                                                                    |  |
| L.                             | Frequency range           | Lower limit: baseline filter on = 0.5, off = 0.3<br>Upper limit: muscle filter on = 35, off = 150<br>See "Baseline Filter" on page 68 and "Muscle Filter" on page 68. |  |
| М                              | Gain                      | See "Gain" on page 68.                                                                                                    |  |
| N.                             | Paper speed               | See "Speed" on page 68.                                                                                                    |  |
| 0.                             | Calibration pulse         | Amplitude reference — represents the current height of a one-millivolt signal. Is adjusted for the selected gain:                                                     |  |
|                                |                           | 5  mm/mV = 0.5  x<br>10  mm/mV = 1  x<br>20  mm/mV = 2  x                                                                                                    |  |

## **Reviewing the Format Settings for Auto Reports**

- 1. Press the Menu key 🔃 .
- 2. Choose **ECG Settings** > **Edit Auto Report 1** (or 2) > **Format**.

The following screen appears.

Figure 26. Auto Report "Format" Screen

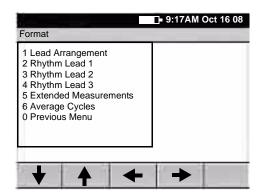

3. Change any desired settings.

For a report example, see Figure 25 on page 39.

| Setting                  | Description                                                                                                    |                                                                                                    |  |  |
|--------------------------|----------------------------------------------------------------------------------------------------|----------------------------------------------------------------------------------------------------|--|--|
| Lead Arrangement         | Arrangement of the leads on the report.                                                                                                    |                                                                                                    |  |  |
|                          | <ul> <li>3x4</li> <li>3x4 +1R</li> <li>3x4 +3R</li> <li>6x2</li> <li>12x1</li> <li>6x2 50 mm/s</li> <li>6x2 Ext.</li> <li>2x6 +1R</li> <li>6x2 +1R</li> <li>No Print</li> </ul>                                                                                                    | 3 rows x 4 columns 3 rows x 4 columns + 1 rhythm lead 3 rows x 4 columns + 3 rhythm leads 6 rows x 2 columns 12 rows x 1 column 6 rows x 2 columns, 50 mm/s 6 rows x 2 columns, extended printouts (two pages, 20 seconds of ECG data) 2 rows x 6 columns + 1 rhythm lead 6 rows x 2 columns + 1 rhythm lead No report prints |  |  |
| Rhythm Lead 1            | Rhythm lead to print at the bottom of all "+R" reports.                                                                                                    |                                                                                                    |  |  |
| Rhythm Lead 2            | Second rhythm lead to print at the bottom of 3x4 +3R reports.                                                                                                    |                                                                                                    |  |  |
| Rhythm Lead 3            | Third rhythm lead to print at the bottom of 3x4 +3R reports.                                                                                                    |                                                                                                    |  |  |
| Extended<br>Measurements | On or off. When on, an additional page prints with the report. Extended measurements include the values for several common parameters, such as Q, R, and S amplitude and ST values. The amplitudes are expressed in microvolts. The durations are expressed in milliseconds. The measurements cannot be edited. |                                                                                                    |  |  |

| Setting (Continued) | Description (Continued)                                                                                  |                                                                                                    |
|---------------------|----------------------------------------------------------------------------------------------------|----------------------------------------------------------------------------------------------------|
| Average Cycles      | If desired, an additional pa<br>waveforms for all 12 leads  3x4 50 mm/s + 3R  6x2 50 mm/s + 6R  No Print | ge prints with the report. Average cycles show the dominant is:  3 rows x 4 columns + 3 rhythm leads, 50 mm/s 6 rows x 2 columns + 6 rhythm leads, 50 mm/s Average cycles page does not print. |

## Reviewing the Interpretation and Copy Settings for Auto Reports

- 2. Choose ECG Settings > Edit Auto Report 1 (or 2) > Interp Settings.

The following screen appears.

Figure 27. "Interpretation Settings" Screen

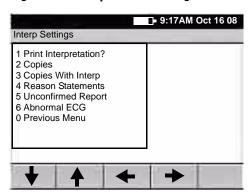

3. Change any desired settings.

For a report example, see Figure 25 on page 39.

| Setting               | Description                                                                                                    |  |
|-----------------------|----------------------------------------------------------------------------------------------------|--|
| Print Interpretation? | On or off. Determines whether interpretation is printed and saved with reports.                                                          |  |
| Copies                | Number of copies to print automatically in addition to the original report: 0, 1, 2, 3, 4, or 5.                                         |  |
| Copies With Interp    | On or off. Determines whether interpretation is printed on the automatic copies.                                                         |  |
| Reason Statements     | On or off. Determines whether reasons (criteria) are printed with the interpretation statements.                                         |  |
| Unconfirmed Report    | On or off. Determines whether the label "Unconfirmed Report" is printed on reports.                                                      |  |
| Abnormal ECG          | On or off. Determines whether the label "Abnormal ECG" is printed on reports. Available only for systems using automatic interpretation. |  |

### Reviewing the Patient Data Fields Available for Auto Reports

You can determine which fields appear during patient data entry for Auto ECGs.

**Note** Spirometry tests use a separate set of data-entry fields, as described in the spirometry manual.

### To Choose the Fields

- 1. Press the Menu key 🔢
- 2. Choose ECG Settings > Edit Auto Report 1 (or 2) > Patient Data.

The following screen appears.

Figure 28. "Patient Data" Screen for ECGs

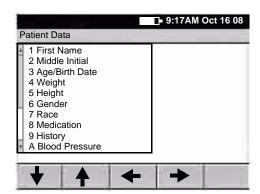

The **Patient ID** and **Last Name** fields always appear on the **Enter New Patient** screen, as shown in Figure 37 on page 57. Since these two fields cannot be disabled, they do not appear on this user-selectable list.

3. Change any desired settings.

Disabled items (set to off or no) neither display nor print.

| Field          | Description                                                                                                    |  |
|----------------|----------------------------------------------------------------------------------------------------|--|
| First Name     | Yes or no. If yes, this field is enabled.                                                                                                    |  |
| Middle Initial | Yes or no. If yes, this field is enabled.                                                                                                    |  |
| Age/Birth Date | Birth Date, age, or off. Determines whether and how this data is labeled and entered. If you'll be testing patients from 1 day through 17 years old, select Birth Date for most accurate results. If "age" is selected, age will be entered in years and months. |  |
| Weight         | Yes or no. If yes, this field is enabled for entering patients' weight. For instructions on changing the weight units (kg or lb), see "Reviewing the Device Configuration Settings" on page 29.                                                                  |  |
| Height         | Yes or no. If yes, this field is enabled for entering patients' height. For instructions on changing the height units (cm, in., or ft and in.), see "Reviewing the Device Configuration Settings" on page 29.                                                    |  |
| Gender         | Yes or no. If yes, this field is enabled. Data-entry choices: Male, Female, or Unknown.                                                                                                    |  |
| Race           | Yes or no. If yes, this field is enabled. Data-entry choices: Blank, Caucasian, Black, Hispanic, Asian, Unknown.                                                                                                    |  |

| Field (Continued) Description (Continued) |                                                                                                    |  |
|-------------------------------------------|----------------------------------------------------------------------------------------------------|--|
| Medication                                | Yes or no. If yes, this field is enabled. During data entry, choose up to three items from the list of patient medications. To learn how to edit this list, see "Reviewing the Medication List" on page 33.      |  |
| History                                   | Yes or no. If yes, this field is enabled. During data entry, choose up to three items from the list of patient clinical conditions. To learn how to edit this list, see "Reviewing the History List" on page 34. |  |
| Blood Pressure                            | Yes or no. If yes, this field is enabled for entering blood pressure in standard $\#\#\#$ / $\#\#\#$ format.                                                                                                    |  |
| Comments                                  | Yes or no. If yes, this field is enabled for entering comments.                                                                                                    |  |
| Custom 1                                  | Yes or no. If yes, this field is enabled for entering data of your choice.                                                                                                    |  |
| Custom 1 Label                            | You may define a label for the Custom 1 field if desired.                                                                                                    |  |
| Custom 2                                  | Yes or no. If yes, this field is enabled for entering data of your choice.                                                                                                    |  |
| Custom 2 Label                            | You may define a label for the Custom 2 field if desired.                                                                                                    |  |

## Reviewing the Auto Report Settings

- 1. Press the Menu key 🔃.
- 2. Choose **ECG Settings** > **Auto Report Settings**.

The following screen appears.

Figure 29. "Auto Report Settings" Screen for ECG Settings

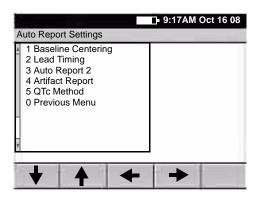

3. Change any desired settings.

| Setting            | Description                                                                                                    |  |
|--------------------|----------------------------------------------------------------------------------------------------|--|
| Baseline Centering | On or off. When on, aligns the isolectric line of all leads.                                                                                                    |  |
| Lead Timing        | Simultaneous or sequential. "Simultaneous" prints ECG data that was captured simultaneously for all lead groups. "Sequential" prints ECG data that was captured at sequential intervals for each lead group in turn.                                                                                                    |  |
| Auto Report 2      | On or off. When on, a second predefined report format is available.                                                                                                    |  |
| Artifact Report    | On or off. When on, the electrocardiograph automatically prints an artifact report with the Auto ECG report whenever artifact is detected and you override the "Waiting for 10 seconds of quality data" message. This report, a 12x1 format with all filters disabled, shows the leads with artifact so that you can remedy the problem. (The normal Auto ECG report, with filters enabled, might mask some of the artifact issues.) |  |
| QTc Method         | Bazett or Hodges. Computation method of correcting the waveform's QT interval based on the heart rate. The corrected number, expressed in milliseconds, is called the QTc interval. This setting affects only the QTc interval displayed in the ECG measurements portion of the ECG report.                                                                                                    |  |

## Reviewing the Rhythm Report Settings

- 1. Press the Menu key 🔃.
- 2. Choose ECG Settings > Rhythm Report Settings.

The following screen appears.

Figure 30. "Rhythm Report Settings" Menu

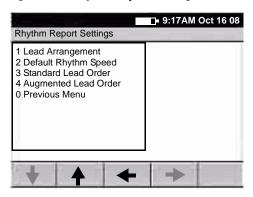

3. Change any desired settings.

| Setting              | Description                                                                                                    |  |
|----------------------|----------------------------------------------------------------------------------------------------|--|
| Lead Arrangement     | Choose the number of leads you want to print at a time: 3, 6, or 12. For instructions on cycling through 3-lead or 6-lead groupings while printing a rhythm report, see Step 2 on page 63. |  |
| Default Rhythm Speed | Choose the default rhythm speed: 10, 25, or 50 mm/s.                                                                                                    |  |
| Standard Lead Order  | Configure the order in which leads appear during rhythm printing when the standard lead set is in use.                                                                                     |  |
| Augmented Lead Order | Configure the order in which leads appear during rhythm printing when the augmented pediatric lead set is in use. For electrode placement locations, see <i>Figure 33</i> on page 54.      |  |

## Reviewing the Miscellaneous ECG Settings

- Press the Menu key III.
- 2. Choose **ECG Settings** > **Miscellaneous**.

The following screen appears.

Figure 31. "Miscellaneous" Screen for ECG Settings

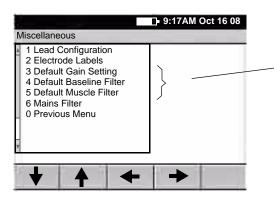

These three default settings—gain, baseline filter, and muscle filter—determine the values used every time you begin a new test, even if these values have been temporarily changed during ECG testing.

3. Change any desired settings.

| Setting                 | Description                                                                                                    |  |
|-------------------------|----------------------------------------------------------------------------------------------------|--|
| Lead Configuration      | Standard (I II III, aVR aVL aVF, V1 V2 V3, V4 V5 V6) or Cabrera (aVL I –aVR, II aVF III, V1 V2 V3, V4 V5 V6).                                                                                                    |  |
| Electrode Labels        | AHA or IEC.                                                                                                    |  |
| Default Gain Setting    | 5 mm/mV, 10 mm/mV, 20 mm/mV, or Auto. (AUTO is available for Auto ECGs only, not rhythm ECGs. AUTO is usually the best setting, but some waveforms may be easier to read on other settings.) For details, see "Gain" on page 68. |  |
| Default Baseline Filter | On or off. For details, see "Baseline Filter" on page 68.                                                                                                    |  |
| Default Muscle Filter   | On or off. For details, see "Muscle Filter" on page 68.                                                                                                    |  |
| Mains Filter            | Off, 50 Hz, 60 Hz. Use of this filter is recommended. For suggestions on eliminating AC interference, see page 91.                                                                                                    |  |

## Turning the Augmented Pediatric Lead Set On and Off

For a description of the augmented pediatric lead set, see page 4.

- 1. Press the Menu key 🔳.
- 2. Choose ECG Settings > Augmented Lead Set > On or Off.

When this option is turned on, the system will prompt you to select the lead set — standard or augmented — each time you perform a test on a new patient.

# 5 Performing ECG Tests

| Connecting the Leads to the Patient | . 52 |
|-------------------------------------|------|
| Recording an Auto ECG               | . 56 |
| Recording a Rhythm ECG              | . 63 |
| Recalling Saved Patient Data        | . 64 |
| Adjusting the ECG Waveforms         | . 68 |

## Connecting the Leads to the Patient

- 1. Help the patient get comfortable. Patient preparation is important for a successful ECG.
  - a. Describe the procedure. If desired, press the Help key ? and print the page entitled "What Is An ECG?" for the patient to read.
  - b. Help the patient get warm and relaxed. Excessive patient movement could interfere with the operation of the electrocardiograph.
  - c. Put the patient in a reclining position with the head slightly higher than the heart and legs.

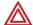

**WARNING** ECG electrodes could cause skin irritation. Examine the skin for signs of irritation or inflammation.

- 2. Prepare electrode locations. See Figure 32 on page 53 or Figure 33 on page 54.
  - a. Shave if necessary.
  - b. Clean with alcohol or acetone.
  - c. Allow to dry.
- 3. Attach the electrodes and lead wires securely.
  - For reusable electrodes:

Straps must neither slide nor be so tight as to cause discomfort.

The electrode paste, gel, or creme must cover an area the size of the electrode but no larger, especially on the chest.

• For disposable tab electrodes:

Place the electrode tab between the "jaws" of the electrode adapter, keeping the tab flat.

Gently tug on the adapter to ensure that it is properly placed on the electrode. (Each time you remove and reattach an electrode, the conductive gel becomes weaker and less effective.)

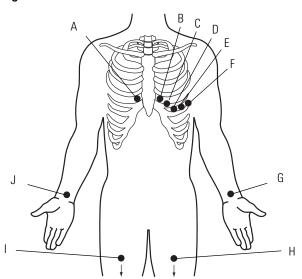

 $\textbf{Figure 32. Electrode Placement Locations} \ \textbf{--} \ \textbf{Adult and Standard Pediatric}$ 

|   | Electrodes   |              |                                                          |
|---|--------------|--------------|----------------------------------------------------------|
|   | AHA          | IEC          | Locations                                                |
| Α | V1<br>red    | C1<br>red    | Fourth intercostal space at right sternal border.        |
| В | V2<br>yellow | C2<br>yellow | Fourth intercostal space at left sternal border.         |
| C | V3<br>green  | C3<br>green  | Midway between V2 and V4.                                |
| D | V4<br>blue   | C4<br>brown  | Fifth intercostal space at left of midclavicular line.   |
| E | V5<br>orange | C5<br>black  | Anterior axillary line at same horizontal level as V4.   |
| F | V6<br>purple | C6<br>purple | Mid-axillary line on same horizontal level as V4 and V5. |
| G | LA<br>black  | L<br>yellow  | Just above left wrist on inside of arm.                  |
| Н | LL<br>red    | F<br>green   | Just above left ankle.                                   |
| I | RL<br>green  | N<br>black   | Just above right ankle.                                  |
| J | RA<br>white  | R<br>red     | Just above right wrist on inside of arm.                 |

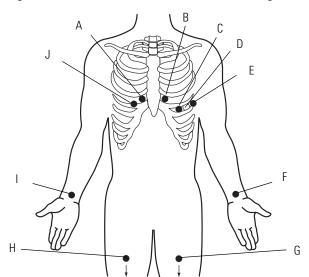

Figure 33. Electrode Placement Locations — Augmented Pediatric

To use the augmented pediatric lead set, you must enable it in the settings. See "Turning the Augmented Pediatric Lead Set On and Off" on page 49.

|   | Electrodes   |              |                                                                                    |
|---|--------------|--------------|------------------------------------------------------------------------------------|
|   | AHA          | IEC          | Locations                                                                          |
| A | V1<br>red    | C1<br>red    | Fourth intercostal space at right sternal border.                                  |
| В | V2<br>yellow | C2<br>yellow | Fourth intercostal space at left sternal border.                                   |
| C | V4<br>blue   | C4<br>brown  | Fifth intercostal space at left of midclavicular line.                             |
| D | V7<br>orange | C7<br>black  | Posterior axillary line at the same horizontal level as V4.                        |
| E | V6<br>purple | C6<br>purple | Mid-axillary line on same horizontal level as V4.                                  |
| F | LA<br>black  | L<br>yellow  | Just above left wrist on inside of arm.                                            |
| G | LL<br>red    | F<br>green   | Just above left ankle.                                                             |
| Н | RL<br>green  | N<br>black   | Just above right ankle.                                                            |
| I | RA<br>white  | R<br>red     | Just above right wrist on inside of arm.                                           |
| J | V3R<br>green | C3R<br>green | Mirror position to standard V3 placement with respect to the mid-<br>sternal line. |

- 4. If the electrocardiograph's display is blank, press
- 5. If prompted to select a lead set type, select **Standard** or **Augmented**. For a description of the augmented pediatric lead set, see page 4.
- 6. If the **Lead Status** screen appears, as shown here, reattach any leads that are flashing.

Figure 34. "Lead Status" Screen

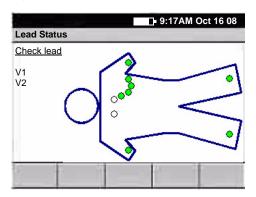

The term "Artifact" might also appear on this screen. To eliminate artifact, you might need to re-prep the patient, use fresh electrodes, or minimize patient motion during the recording.

The most common ECG problems are poor electrode contact and loose leads.

When all leads have been connected for several seconds, the following screen appears.

Figure 35. "ECG Preview" Screen

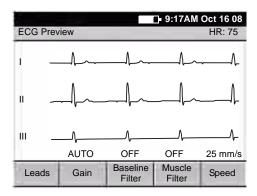

7. (Optional) Use the softkeys as desired.

For details, see "Adjusting the ECG Waveforms" on page 68.

- 8. Go to the procedure for the type of ECG test you want to perform.
  - "Recording an Auto ECG" on page 56
  - "Recording a Rhythm ECG" on page 63

## Recording an Auto ECG

An Auto ECG is a report typically showing a 10-second acquisition of 12 leads of ECG information combined with patient data, interpretation, and measurements matrix. Two user-defined formats are available: Auto Report 1 or Auto Report 2. To learn how to set up the Auto ECG report format, see "About Auto ECG Reports" on page 39.

As shown in the following diagram, there are the two types of Auto ECG: normal and stat. For details, see these procedures:

- "Recording a Normal Auto ECG" on page 57
- "Recording a Stat Auto ECG" on page 62

Figure 36. Auto ECG Testing, Process Diagram

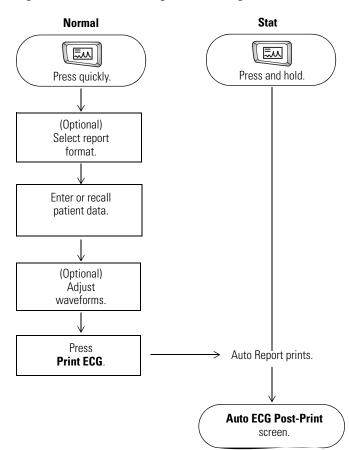

### Recording a Normal Auto ECG

For a normal Auto ECG, you enter patient data and do other optional tasks before printing, as shown in Figure 36 on page 56.

### To Record a Normal Auto ECG

- Press the **Auto ECG** key quickly.
   Do not hold it down, or a stat ECG would begin.
- 2. If prompted, choose Auto Report 1 or Auto Report 2.

The following screen appears.

Figure 37. "Enter New Patient" Screen

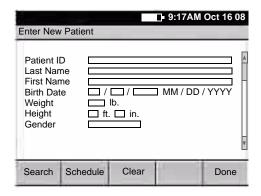

For details about these data fields—including how to choose which fields display and print—see "Reviewing the Patient Data Fields Available for Auto Reports" on page 44.

- 3. Enter or recall the patient data.
  - If you are using a bar code scanner, scan the patient's bar code. The patient ID appears on the screen.
  - If you want to enter the data, fill in the fields.
  - If you want to recall saved patient data, go to "Recalling Saved Patient Data" on page 64.

When finished, press the desired softkey:

**Clear** deletes the entered data and returns to the **Patient ID** field.

**Done** accepts the entered data and goes to the **Auto ECG Acquisition** screen. See Figure 38 on page 58.

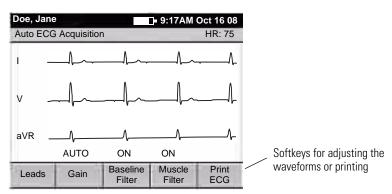

Figure 38. "Auto ECG Acquisition" Screen

4. Verify ECG quality on the screen.

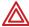

**WARNING** Do not perform ST segment analysis on the ECG screen display, since these ECG representations are scaled. Make manual measurements of ECG intervals and magnitudes on printed ECG reports only.

5. (Optional) Adjust the waveforms.

See "Adjusting the ECG Waveforms" on page 68.

- 6. Press Print ECG.
- 7. If prompted, choose whether to wait for the electrocardiograph to acquire 10 seconds of filtered, processed data before printing.

If you override the wait time and print the available data immediately, be aware that the printed data will be insufficient in quality or quantity or both.

The report prints.

**Note** If a red stripe appears along the edge of your report, replace the paper. See "Loading the Thermal Chart Paper" on page 23.

After printing, the **Auto ECG Post-Print** screen appears. Figure 39 on page 59.

Doe, Jane

Auto ECG Post-Print

HR: 75

V

aVR

Print Edit Manual Repeat Copy Test Save Test Exit

Softkeys for choosing post-printing options

Figure 39. "Auto ECG Post-Print" Screen

### 8. Press the desired softkey.

| Softkey     | Effect                                                                                                    |  |
|-------------|----------------------------------------------------------------------------------------------------|--|
| Print Copy  | Prints a copy of the test.                                                                                                    |  |
|             | To learn how to print multiple copies of all tests automatically, see "Reviewing the Interpretation and Copy Settings for Auto Reports" on page 43.                                                         |  |
| Edit Test   | Brings up the <b>Edit Test – Patient Data</b> screen. From here you can edit or confirm the patient data and interpretation statements. See "To Edit or Confirm a Test Directly After Printing" on page 61. |  |
| Manual Save | Saves the test to the electrocardiograph's test directory. See "Managing Saved Tests In the Test Directory" on page 70.                                                                                     |  |
|             | This <b>Manual Save</b> softkey appears only when Auto Save is disabled. For more on Auto Save, see "Reviewing the Miscellaneous ECG Settings" on page 48.                                                  |  |
| Manual Send | (May appear in place of Manual Save in Figure 39 on page 59.) Displays two softkey options:                                                                                                    |  |
|             | <ul> <li>Memory Card         An SD memory card or removable USB storage device must be in place.     </li> </ul>                                                                                            |  |
|             | Workstation     Either wireless communications must be configured or a USB cable must connect the CardioPerfect workstation to the electrocardiograph's Com port B (10101).                                 |  |
|             | This <b>Manual Send</b> softkey appears only when Auto Save is enabled. For more on Auto Save, see "Reviewing the Miscellaneous ECG Settings" on page 48.                                                   |  |
| Repeat Test | Lets you repeat a test for the current patient.                                                                                                    |  |
| Exit        | The <b>ECG Preview</b> screen appears if all leads are connected to the patient.                                                                                                    |  |

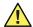

**Caution** The requirements of AAMI EC11, Section 3.2.7.2, Frequency and Impulse Response, for an impulse triangle waveform may be impacted by up to 5 milliseconds of small amplitude dampened ringing immediately after the impulse when the muscle filter (35 Hz) is turned on or a small amplitude offset when the baseline filter (0.5 Hz) is turned on. These requirements are unaffected by any other combination of filters turned on or off. Measurements performed by the optional interpretation algorithm are unaffected by any filter selections.

### To Edit or Confirm a Test Directly After Printing

**Note** A qualified physician must review and confirm all tests before patients are treated. If changes are needed for any saved test, you can edit two types of data:

- patient data
- interpretation statements
- From the Auto ECG Post-Print screen (Figure 39 on page 59), press Edit Test.
   The Edit Test Patient Data screen appears.
- 2. (Optional) Edit the patient data.
- 3. Press the desired softkey.

| Softkey | Effect                                                                                                    |  |  |
|---------|----------------------------------------------------------------------------------------------------|--|--|
| Interp  | Saves any changes, and displays the <b>Edit Test – Interpretation</b> screen.                                                          |  |  |
|         | 1. (Optional) Edit the interpretation statements to be saved with the test.                                                            |  |  |
|         | 2. Press the desired softkey:                                                                                                    |  |  |
|         | <ul> <li>Patient Data saves any changes, and returns to the Edit Test – Patient Data<br/>screen.</li> </ul>                            |  |  |
|         | <ul> <li>Confirm saves any changes, sets the test status to "confirmed," and returns to the<br/>Auto ECG Post-Print screen.</li> </ul> |  |  |
|         | Cancel discards any changes, and returns to the Auto ECG Post-Print screen.                                                            |  |  |
|         | Done saves any changes, and returns to the Auto ECG Post-Print screen.                                                                 |  |  |
|         | For details on interpretation, see "Automatic ECG interpretation" on page 5.                                                           |  |  |
| Cancel  | Discards any changes, and returns to the <b>Auto ECG Post-Print</b> screen.                                                            |  |  |
| Done    | Saves any changes, and returns to the <b>Auto ECG Post-Print</b> screen.                                                               |  |  |

### Recording a Stat Auto ECG

A stat Auto ECG is an immediate printout in Auto Report 1 format.

Stat mode bypasses patient data entry, as shown in Figure 36 on page 56. A temporary ID number is assigned to the patient to identify stat tests. After printing, you may enter the patient data by editing the test.

In stat mode, Auto Send and Auto Save are always disabled, even if they are enabled in the ECG settings. If you want to send or save a stat Auto ECG, you may do so manually after you print.

### To Record a Stat Auto ECG

1. Press and hold the **Auto ECG** key

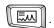

The electrocardiograph begins acquiring ECG data. After it has acquired 10 seconds of quality data, it prints a report.

2. Go to Step 7 on page 58.

Continue the procedure as if you have just pressed the **Print ECG** softkey.

## Recording a Rhythm ECG

A Rhythm ECG is a continuous, real-time printout of a rhythm strip with a user-defined lead arrangement. For details on reviewing or changing the lead arrangement in your reports, see "Reviewing the Rhythm Report Settings" on page 47.

Rhythm ECGs are printouts only. They cannot be saved or sent electronically.

Figure 40. Rhythm ECG Testing, Process Diagram

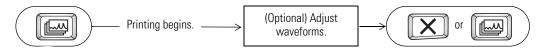

### To Record a Rhythm ECG

1. Press the **Rhythm ECG** key

Printing begins.

The screen displays 3 leads at a time from the leads currently printing. The printout includes either 3, 6, or 12 leads at a time. To find out how to change this number, see "Reviewing the Rhythm Report Settings" on page 47.

Figure 41. "Rhythm ECG" Screen

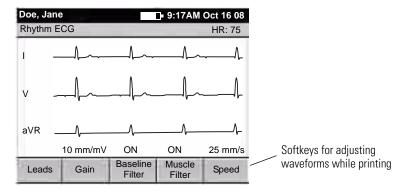

2. (Optional) Press the softkeys to adjust the waveforms.

See "Adjusting the ECG Waveforms" on page 68.

3. Press or to stop printing.

The **ECG Preview** screen appears if all leads are connected to the patient.

## **Recalling Saved Patient Data**

During an ECG or spirometry test, instead of entering patient data manually you can recall saved patient data in either of two ways:

- Search by entering a patient's name or ID.
  - See "To Search by Entering a Patient's Name or ID" on page 65.
- Choose a patient from the scheduled patients list.

See "To Choose a Patient from the Scheduled Patients List" on page 67.

The following diagram illustrates the procedure for both types of data recall.

Figure 42. Patient Data Recall, Process Diagram

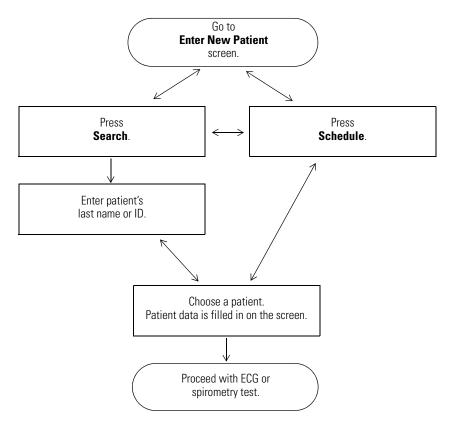

### To Search by Entering a Patient's Name or ID

1. From the **Enter New Patient** screen (Figure 37 on page 57), press **Search**.

If prompted to log in, enter your user ID and password.

The following screen appears.

Figure 43. "Search for Patient" Screen

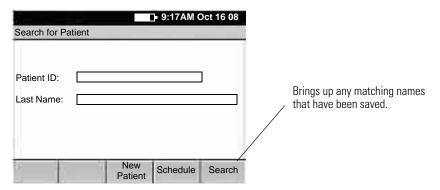

- 2. Enter the patient's identification number or last name (partial or complete).
- 3. Press Search.

The electrocardiograph searches its own scheduled patients list, then it searches the database of a connected CardioPerfect workstation (if any), then it searches its own test directory. If one or more patients match your entry, their names appear.

**Note** The other two softkeys exit this search:

- New Patient returns to the Enter New Patient screen. See Figure 37 on page 57.
- **Schedule** brings up the **Scheduled Patients List** screen. Go to "To Choose a Patient from the Scheduled Patients List" on page 67.

Figure 44. "Patient Search Results" Screen

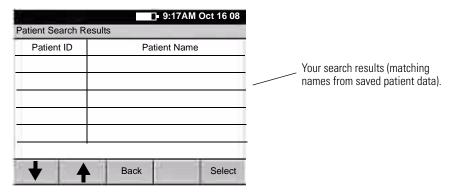

- 4. Take the desired action.
  - Press Back. The Search for Patient screen reappears.
  - Highlight a patient name, and press **Select**.

The next screen in your procedure appears. Most of the patient's data is automatically filled in. Some data fields — medications, blood pressure, comments, history, height, weight — will be blank because this information varies over time.

For ECG tests, go to Step 4 on page 58. For spirometry tests, see the spirometry manual.

### To Choose a Patient from the Scheduled Patients List

1. From the **Enter New Patient** screen (Figure 37 on page 57), press **Schedule**.

If prompted to log in, enter your user ID and password.

The electrocardiograph searches its own scheduled patients list. If there is no scheduled patients list, then it searches for orders in a connected EMR system (if any) via a Welch Allyn HL7 interface. If one or more scheduled patients match your entry, their names appear.

Figure 45. "Scheduled Patient List" Screen (for Recalling Data)

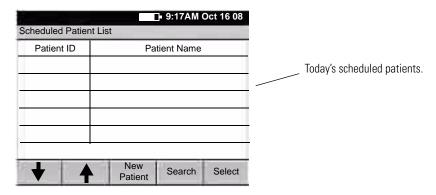

2. Highlight the desired name. Press **Select**.

The next screen in your procedure appears. Most of the patient's data is automatically filled in. Some data fields — medications, blood pressure, comments, history, height, weight — will be blank because this information varies over time.

For ECG tests, go to Step 4 on page 58. For spirometry tests, see the spirometry manual.

**Note** The other two softkeys exit this search:

- **New Patient** returns to the **Enter New Patient** screen. See Figure 37 on page 57.
- **Search** brings up the **Search for Patient** screen. Go to "To Search by Entering a Patient's Name or ID" on page 65.

## Adjusting the ECG Waveforms

The following softkeys appear on the **Auto ECG Acquisition** and **Rhythm ECG** screens (Figure 38 on page 58 and Figure 41 on page 63). Use these softkeys before printing an Auto ECG or while printing a rhythm ECG.

| Softkey                             | Effect                                                                                                    |  |  |  |
|-------------------------------------|----------------------------------------------------------------------------------------------------|--|--|--|
| Leads                               | Cycles through the leads in groups of three on the screen. For rhythm reports, also cycles through the lead groups that are printing (if <12). To learn how to change the number of leads per group—3, 6, or 12—on rhythm reports, see "Reviewing the Rhythm Report Settings" on page 47. To learn how to change between standard and Cabrera lead groupings, see "Reviewing the Miscellaneous ECG Settings" on page 48.                                                                                                    |  |  |  |
| Gain                                | Cycles through the gain settings in mm/mV (5, 10, 20, AUTO), zooming in and out. (AUTO is available for Auto ECGs only, not rhythm ECGs. AUTO is usually the best setting, but some waveforms may be easier to read on other settings.) To learn how to change the gain's default setting, see "Reviewing the Miscellaneous ECG Settings" on page 48.                                                                                                    |  |  |  |
|                                     | 5 mm/mV 10 mm/mV 20 mm/mV                                                                                                    |  |  |  |
| Baseline Filter                     | Toggles between the two baseline filter settings (on or off). This filter reduces "wandering baseline," an upward and downward fluctuation of the waveforms. It is preferable, if possible, to eliminate or reduce wandering baseline by addressing the causes, as explained on page 90. To learn how to change the filter's default setting, see "Reviewing the Miscellaneous ECG Settings" on page 48. Caution: You cannot perform ST segment analysis on waveforms that were recorded with the baseline filter turned on. For details, see the caution on page 60.  |  |  |  |
|                                     | Wandering baseline                                                                                                    |  |  |  |
| Muscle Filter                       | Toggles between the two muscle filter settings (on or off). This filter reduces muscle tremor interference: random, irregular voltage superimposed on the waveforms. It is preferable, if possible, to eliminate or reduce muscle tremor by addressing the causes, as explained on page 90. To learn how to change the filter's default setting, see "Reviewing the Miscellaneous ECG Settings" on page 48. Caution: You cannot perform ST segment analysis on waveforms that were recorded with the muscle filter turned on. For details, see the caution on page 60. |  |  |  |
|                                     | Muscle tremor interference                                                                                                    |  |  |  |
| Speed                               | Cycles through the paper speed settings in mm/sec (10, 25, 50).                                                                                                    |  |  |  |
| (available for<br>Rhythm ECGs only) | +++++++ 10 mm/sec                                                                                                    |  |  |  |

## 6 Performing Administrative Tasks

| Managing Saved Tests In the Test Directory | 70 |
|--------------------------------------------|----|
| Managing the Scheduled Patients List       | 74 |
| Managing Data Security                     | 75 |

## Managing Saved Tests In the Test Directory

The test directory is the collection of tests saved in the electrocardiograph's memory. This directory holds up to 50 ECG and 50 spirometry tests. When the directory gets full, the electrocardiograph prompts you to delete the oldest tests before saving new ones.

When performing Auto ECG or spirometry tests, you may recall patient data from this directory rather than manually entering their data at the time of the test. For details, see "To Search by Entering a Patient's Name or ID" on page 65.

This section explains how to manage — edit, confirm, print, send, and delete — saved tests. These tasks are all accomplished through the **Test Directory** menu, as illustrated here.

Figure 46. "Test Directory" Menu Tree

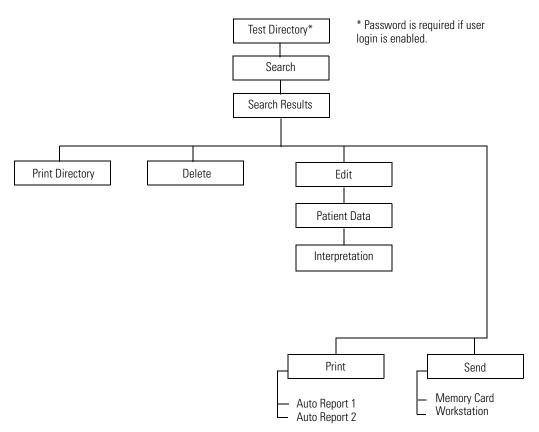

### To Print, Send, or Delete Saved Tests

- 1. Press the Menu key 🔢
- 2. Choose Test Directory.

If prompted to log in, enter your user ID and password.

The following screen appears.

Figure 47. Test Directory "Search" Screen

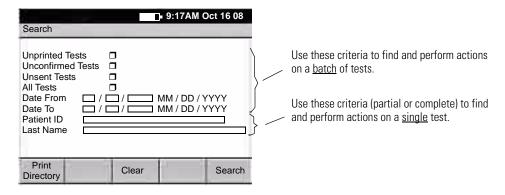

- 3. (Optional) Press **Print Directory** to print the contents of the test directory.
- 4. Select or fill in the search criteria, as explained in Figure 47.

To clear all entries, press Clear.

5. Press **Search**.

If any saved tests match your criteria, the **Search Results** screen appears.

- 6. Select the desired tests.
  - To select a continguous group of tests, press and hold the Shift key while pressing an arrow key.
  - To select an individual test, press an arrow key.
  - To select all tests, press Ctrl-A.
- 7. Press the desired softkey.
  - **Back** returns to the search screen so you can create a new search.
  - **Delete** deletes the selected test(s).
  - Print prints the selected test(s).
  - **Send** sends the selected test(s) to your choice:

### **Memory Card**

An SD memory card or removable USB storage device must be in place.

#### Workstation

Either wireless communications must be configured or a USB cable must connect a CardioPerfect workstation to the electrocardiograph's Com port B (10101).

### To Edit or Confirm Saved Tests

**Note** A qualified physician must review and confirm all tests before patients are treated. If changes are needed for any saved test, you can edit two types of information:

- patient data
- interpretation statements

For an example of each type of information as it appears on a report, see Figure 25 on page 39.

1. Select the desired test(s) from the test directory.

For instructions, see "To Print, Send, or Delete Saved Tests" on page 71, Step 1 through Step 6.

2. Press **Edit**.

The **Edit Test – Patient Data** screen appears.

If you have selected one test, the patient data displays for that test. If you have selected multiple tests, the patient data displays for the *first* test.

- 3. (Optional) Edit the patient data.
- 4. Press the desired softkey.

| Softkey | Effect                                                                                                    |
|---------|----------------------------------------------------------------------------------------------------|
| Interp  | Saves any changes, and displays the <b>Edit Test – Interpretation</b> screen for the same test.                                                                                       |
|         | 1. (Optional) Edit the interpretation.                                                                                                    |
|         | 2. Press the desired softkeys:                                                                                                    |
|         | <ul> <li>Patient Data saves any changes, and returns to the Edit Test – Patient Data<br/>screen for the same test.</li> </ul>                                                         |
|         | • <b>Confirm</b> saves any changes, sets the test status to "confirmed," and displays patient data for the next test, if any.                                                         |
|         | <ul> <li>Previous Test saves any changes, and displays patient data for the previous test.</li> <li>Appears only when previous tests are available in your search results.</li> </ul> |
|         | <ul> <li>Next Test saves any changes, and displays patient data for the next test. Appears only when next tests are available in your search results.</li> </ul>                      |
|         | Done saves any changes, and returns to the <b>Test Directory Search</b> screen.                                                                                                    |

| Softkey       | Effect (Continued)                                                                                                    |
|---------------|----------------------------------------------------------------------------------------------------|
| Previous Test | Saves any changes, and displays the previous test. Appears only when previous tests are available in your search results. |
| Next Test     | Saves any changes, and displays the next test. Appears only when next tests are available in your search results.         |
| Done          | Saves any changes, and returns to the <b>Test Directory Search</b> screen.                                                |

## Managing the Scheduled Patients List

The scheduled patients list identifies patients whose data has been entered into the electrocardiograph's memory for an ECG or spirometry test that day.

When performing Auto ECG or spirometry tests, you may select patients from this list rather than manually entering their data at the time of the test.

### To View or Edit the Scheduled Patients List

- Press the Menu key .
- 2. Choose Scheduled Patients.

If prompted to log in, enter your user ID and password.

The scheduled patients list appears.

Figure 48. "Scheduled Patients" Screen (for Editing)

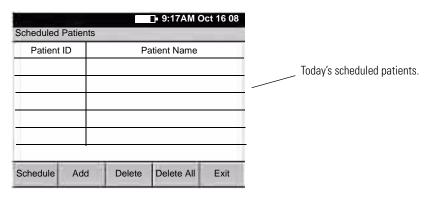

### 3. Press the desired softkeys:

### • Schedule

Lets you download scheduled patients (orders) from an EMR system via a Welch Allyn HL7 interface.

### Add

Brings up the **Enter New Patient** screen, shown in Figure 37 on page 57. Enter the patient's data as described on that page.

#### Delete

Deletes the highlighted patient name.

### Delete All

Deletes all patient names in the list.

### • Exit

Returns to the main menu.

## **Managing Data Security**

The CP 200 electrocardiograph incorporates security features that can keep patient data private and confidential. To implement your data security plan, use the **Device Administration** menu, which is illustrated here and described in the following pages.

Figure 49. "Device Administration" Menu Tree

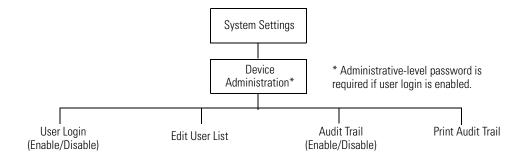

### Working With the User List and User Login

The user list identifies all individuals who are authorized to access patient data.

The user list can hold up to 25 users. After the list reaches 25 users, you can add names only if some names are set to inactive status. New names replace inactive names. If all 25 names are active, you receive a message that the user list is full.

Two levels of access can be assigned:

### User level

When the user login feature is enabled, all users on the user list have access to the test directory and the scheduled patient list, including searching and editing privileges.

### Administrator level

When the user login feature is enabled, only administrator-level users have access to the administrative functions. For an outline of these functions, see menu tree in Figure 49 on page 75.

### To Enable or Disable User Login

- 2. Choose System Settings > Device Administration.

If prompted to log in, enter an administrator-level user ID and password.

- 3. Choose User Login.
- 4. Follow the prompts to enable or disable user login.

### To Change a Password

You can change a password in either of two ways:

• At any User Login screen, press Change Password.

Follow the prompts.

Ask an administrator-level user to change the password.

See "To Review or Edit the User List" on page 77.

### To Review or Edit the User List

### 2. Choose System Settings > Device Administration.

If prompted to log in, enter an administrator-level user ID and password.

Note If no administrator-level password has been assigned, the system's default user ID and password — available from Welch Allyn — works here. These defaults exist solely to provide access to the user list in the event that user login is enabled before an administrator is assigned.

### 3. Choose User List.

The user list appears.

4. Press the desired softkeys.

| Softkey | Effect                                                                                                    |
|---------|----------------------------------------------------------------------------------------------------|
| Add     | Lets you add new users. For each user, provide the following information:                                                                                                    |
|         | <ul> <li>User ID (1 to 10 characters)</li> <li>Password (5 to 10 characters, displayed as asterisks for security)</li> <li>Password Expiration <ul> <li>Never</li> <li>180 days</li> </ul> </li> <li>User's Name</li> <li>User Level <ul> <li>User</li> <li>Administrator</li> </ul> </li> <li>Active? <ul> <li>Yes (user cannot be replaced)</li> <li>No (user can be replaced when list is full)</li> </ul> </li> </ul> |
| Edit    | Lets you edit the information for the highlighted user.                                                                                                    |
| Exit    | Returns to the <b>Device Administration</b> screen.                                                                                                    |

### Working With the Audit Trail

An audit trail, a collection of information about user activity, may be helpful or even required for record-keeping. It tracks who did what when, including these types of activity:

- Accessing the test directory
- Searching the scheduled patient list
- Editing patient data
- Accessing administrative functions

When the audit trail is enabled, the electrocardiograph collects this type of information in a file in its memory. When the allotted memory begins to get full, you receive prompts to print the audit trail. You must print the audit trail to delete (purge) this information and make room for new information to be collected.

### To Enable or Disable the Audit Trail

- 1. Press the Menu key 🔃.
- 2. Choose System Settings > Device Administration.

If prompted to log in, enter an administrator-level user ID and password.

- 3. Choose Audit Trail.
- 4. Follow the prompts to enable or disable the audit trail.

### **To Print an Audit Trail**

- 1. Press the Menu key 💷
- 2. Choose System Settings > Device Administration.

If prompted to log in, enter an administrator-level user ID and password.

- 3. Choose Print Audit Trail.
- 4. Follow the prompts.

After you verify that printing was successful, the audit information is deleted.

## 

## Maintaining the Electrocardiograph

| Inspecting the Equipment80              |
|-----------------------------------------|
| Cleaning the Equipment                  |
| Testing the Equipment81                 |
| Recharging a Fully Discharged Battery82 |
| Replacing the Battery83                 |
| Replacing the Battery (DC) Fuse         |
| Replacing the AC Fuses86                |
| Storing the Equipment87                 |
| Discarding the Equipment87              |

### Inspecting the Equipment

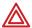

**WARNING** To ensure patient safety and proper operation, perform the following inspections daily.

- Verify that patient leads are fully inserted. For details, see "Connecting the Patient Cable" on page 22.
- Check for cracked or broken patient cable, patient leads, power cord, communications cables, display, and enclosure.
- Check for bent or missing pins on all cables.
- Check all cable and cord connections; reseat if any connectors are loose.

## Cleaning the Equipment

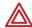

**WARNING** To prevent the spread of infection, the electrocardiograph and patient cable must be kept clean, especially the components that come in contact with patients.

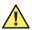

**Caution** Do not let soap or water come into contact with the electrocardiograph's internal printer, connectors, or jacks.

Do not attempt to clean the electrocardiograph or the patient cable by submersing them in liquid, autoclaving, or steam cleaning. Do not pour alcohol directly on the equipment or soak any components in alcohol. If alcohol or liquids spill into the electrocardiograph while cleaning, arrange to have it checked before using it again. For Welch Allyn phone numbers, see page ii.

Monthly, or more often if needed, follow these cleaning instructions:

- 1. Disconnect the power plug from the AC outlet.
- 2. Wipe the exterior of the patient cable and electrocardiograph and with a damp cloth using mild detergent diluted in water.
- 3. Use 70% isopropyl alcohol to disinfect patient cable, lead wires, and equipment.
- 4. Dry all components with a clean, soft cloth or paper towel.
- 5. Wait at least 10 minutes to allow all traces of alcohol to evaporate before turning the electrocardiograph back on.

## **Testing the Equipment**

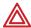

**WARNING** Only qualified service personnel should perform leakage current tests.

Whenever the electrocardiograph is serviced or problems are suspected, Welch Allyn recommends the following test procedures:

- 1. Verify continued electrical safety of the device, using IEC 60601-1 or ANSI/AAMI ES1 methods and limits. Test for the following:
  - Patient leakage current
  - Chassis leakage current
  - Earth leakage current
  - Dielectric strength (AC and patient circuits)
- 2. Verify that the electrocardiograph is working properly, using an ECG simulator to acquire and print a standard 12-lead ECG of known amplitude.
  - Printing should be dark and even across the page.
  - There should be no evidence of print-head dot failure (no printing breaks forming horizontal streaks).
  - Paper should move smoothly and consistently during printing.
  - Waveforms should appear normal, with proper amplitude, and without distortion or excessive noise.
  - Paper should stop with perforations near the tear bar, indicating proper cuesensor operation. For tear-bar location, see Figure 17 on page 23.

## Recharging a Fully Discharged Battery

If the electrocardiograph does not turn on when unplugged, the battery may be fully discharged.

**Note** Regardless of the battery condition, you can use the electrocardiograph whenever it is plugged in.

### To Recharge the Battery

- 1. Plug the electrocardiograph into AC power.
- 2. Verify that the green LED on the keyboard lights up. (See Figure 18 on page 24.) If the LED does not light up, go to "Replacing the AC Fuses" on page 86.
- 3. Keep the electrocardiograph plugged in for 12 hours.

The first time you turn the electrocardiograph on after a full battery discharge, you are prompted to reenter the date and time.

If the electrocardiograph still does not turn on when it is unplugged from AC power, you may need to replace the battery or battery fuse. See "Replacing the Battery" on page 83 or "Replacing the Battery (DC) Fuse" on page 85.

## Replacing the Battery

If you have recharged the battery and the electrocardiograph still does not turn on when unplugged, or if the battery loses its charge quickly, replace the battery as follows. (For part number, see "Accessories" on page 6.)

- 1. Unplug the electrocardiograph from AC power if connected.
- 2. Turn the electrocardiograph upside-down.
- 3. Unscrew and remove the battery door. See Figure 50.
- 4. Lift out the battery. See Figure 51.

Figure 50. Removing the Battery Door

Figure 51. Lifting Out the Battery

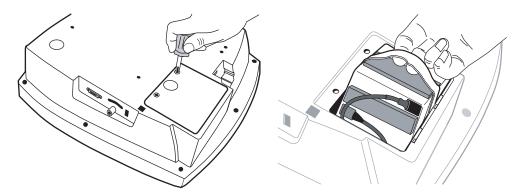

- 5. Inspect the fuse. See Figure 52.
  - If the "Z" wire is intact, go to Step 6.
  - If the "Z" wire is broken or dark, replace the fuse. See "Replacing the Battery (DC) Fuse" on page 85.

Figure 52. Battery Fuse Plugged In

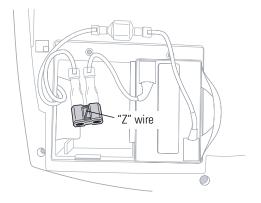

Unplug the two battery connectors. See Figure 53.
 You may need to pull hard. Use pliers gently if necessary.

Figure 53. Battery Connectors

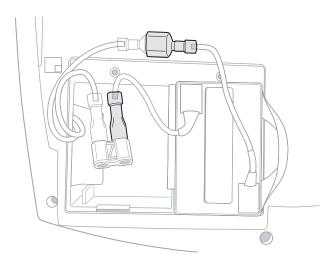

- 7. Connect a new battery by matching connector sizes. Do not force connectors to mismatch.
- 8. Carefully tuck in all cables. Place the battery into the battery compartment. Fold the strap so that it will not stick out when you replace the battery door. See Figure 54.

Figure 54. Folding the Battery Strap

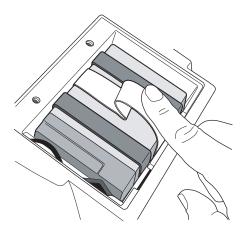

- Replace the battery door and screws. Turn the electrocardiograph rightside-up.
   It turns on automatically and displays a prompt to enter date and time.
- 10. Enter the date and time.

The electrocardiograph is ready to use.

- 11. Discard the old battery appropriately.
  - In the USA, call 1-800-SAV-LEAD for instructions on how to recycle it.
  - International users, contact your local authorities concerning recycling.

## Replacing the Battery (DC) Fuse

If the battery (DC) fuse requires replacing, as described in Step 5 on page 83, follow these steps. For the fuse value, see "Fuses" on page 95.

- Remove and discard the fuse. See Figure 55.
   You may need to pull hard. Use pliers gently if necessary.
- 2. Connect a new fuse. It goes in either way.
- 3. Go to Step 8 on page 84.

Figure 55. Battery Fuse Removed

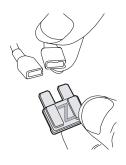

## Replacing the AC Fuses

If the green LED on the keyboard does not light up when the electrocardiograph is connected to AC power, you may need to replace one or both of the AC fuses, as follows. For the fuse value, see "Fuses" on page 95.

1. Unplug the electrocardiograph from AC power if connected.

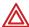

**WARNING** Failure to unplug could result in electrocution.

- 2. Use needle-nosed pliers to remove the fuse case. See Figure 56.
- 3. Inspect the fuses. If either fuse is dark or has a broken wire, replace the fuse. See Figure 57.
- 4. Insert the fuse case. Line it up with the opening; it goes in only one way.

Figure 56. Removing AC Fuse Case

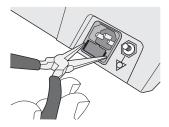

Figure 57. AC Fuses Removed

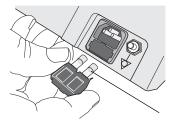

## Storing the Equipment

When storing the electrocardiograph, cords, and accessories, observe the environmental storage conditions. See "Specifications" on page 95.

## Discarding the Equipment

Discard the old battery appropriately.

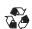

- In the USA, call 1-800-SAV-LEAD for instructions on recycling it.
- International users, contact your local authorities concerning recycling.

Discard the electrocardiograph, cords, and accessories according to local laws.

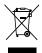

Do not dispose of this product as unsorted municipal waste. Prepare this product for reuse or separate collection as specified by Directive 2002/96/EC of the European Parliament and the Council of the European Union on Waste Electronic and Electrical Equipment (WEEE). If this product is contaminated, this directive does not apply. For more specific disposal information, see www.welchallyn.com/weee, or contact Welch Allyn Customer Service at +44 207 365 6780.

## 8 Troubleshooting

| Problem-Solving Suggestions | 90 |
|-----------------------------|----|
| Limited Warranty            | 93 |
| Service Policy              | 94 |

## **Problem-Solving Suggestions**

This section includes several tables:

- Lead quality problems (Table 2 on page 90)
- System failure problems (Table 3 on page 91)
- System messages (Table 4 on page 92)

If you try these suggestions and still have problems, contact Technical Support. For phone numbers, see page ii.

**Table 2. Lead Quality Problems** 

| Condition                                                                                                    | Causes                                                                                                    | Actions                                                                                                    |
|----------------------------------------------------------------------------------------------------|----------------------------------------------------------------------------------------------------|----------------------------------------------------------------------------------------------------|
| A red dot is flashing on the <b>Lead Status</b> screen.  OR  Lead-off information is displayed on the screen.  OR  One or more leads prints as a square wave: | Electrode contact may be poor.     A lead may be loose.  Note: Square waves may indicate that the electrocardiograph is inoperative, but they are more likely to indicate loose leads.                                                   | Reattach the lead. Replace the electrode. Verify that the electrode area has been properly prepared: shaved, cleaned with alcohol or acetone, allowed to dry. Verify that electrodes have been properly stored and handled.                                                                                                    |
| Wandering baseline (an upward and downward fluctuation of the waveforms):                                                                                     | Electrodes that are dirty, corroded, loose, or positioned on a bony area.     Insufficient or dried electrode gel.     Oily skin or body lotions.     Rising and falling of chest during rapid or apprehensive breathing.                | <ul> <li>Clean skin with alcohol or acetone.</li> <li>Reposition or replace electrodes.</li> <li>Help patient relax.</li> <li>If wandering baseline persists, turn the baseline filter on. See "Baseline Filter" on page 68.</li> </ul>                                                                                                    |
| Muscle tremor interference (random, irregular voltage superimposed on the waveforms). May resemble or coincide with AC interference:                          | <ul> <li>Patient is uncomfortable, tense, nervous.</li> <li>Patient is cold and shivering.</li> <li>Exam bed is too narrow or short to comfortably support arms and legs.</li> <li>Arm or leg electrode straps are too tight.</li> </ul> | <ul> <li>Help patient get comfortable.</li> <li>Check all electrode contacts.</li> <li>If interference persists, turn the muscle-tremor filter on. See "Muscle Filter" on page 68.</li> <li>If interference still persists, the problem is probably electrical in nature. See the following suggestions for reducing AC interference.</li> </ul> |

Directions for Use Chapter 8 Troubleshooting 91

Table 2. Lead Quality Problems (Continued)

| Condition                                                                                                    | Causes                                                                                                    | Actions                                                                                                    |
|----------------------------------------------------------------------------------------------------|----------------------------------------------------------------------------------------------------|----------------------------------------------------------------------------------------------------|
| AC interference (even-peaked, regular voltage superimposed on the waveforms). May resemble or coincide with muscle-tremor interference. | <ul> <li>Electrodes that are dirty, corroded, loose, or positioned on a bony area.</li> <li>Insufficient or dried electrode gel.</li> <li>Patient or technician touching an electrode during recording.</li> <li>Patient touching any metal parts of an exam table or bed.</li> <li>Broken lead wire, patient cable, or power cord.</li> <li>Electrical devices in the immediate area, lighting, concealed wiring in walls or floors.</li> <li>Improperly grounded electrical outlet.</li> <li>Incorrect AC filter frequency setting or AC filter is turned off.</li> </ul> | <ul> <li>Check all electrode contacts and lead wires.</li> <li>Verify that the patient is not touching any metal.</li> <li>Verify that the AC power cable is not touching the patient lead cable.</li> <li>Verify that the proper AC filter is selected. See "Mains Filter" on page 48.</li> <li>If interference persists, unplug the electrocardiograph from AC power and run it on the battery. If this solves the problem, you'll know that the noise was introduced through the power line.</li> <li>If interference still persists, the noise may be caused by other equipment in the room or by poorly grounded power lines. Try moving to another room.</li> </ul> |

**Table 3. System Failure Problems** 

| Condition                                              | Causes                                                                                                    | Actions                                                                                                    |
|--------------------------------------------------------|----------------------------------------------------------------------------------------------------|----------------------------------------------------------------------------------------------------|
| Won't turn on when plugged into AC power.              | <ul> <li>Faulty AC power connection.</li> <li>Blown AC fuses.</li> <li>No AC power.</li> </ul>                          | Check the AC power source.     Check the AC fuses. See "Replacing the AC Fuses" on page 86.                                                                                                    |
| Won't turn on when unplugged from AC power.            | Battery disconnected or incorrectly connected.     Battery low, not charging, depleted, or bad.     Blown battery fuse. | <ul> <li>Check battery connections. See "Replacing the Battery" on page 83.</li> <li>Recharge the battery. See "Recharging a Fully Discharged Battery" on page 82.</li> <li>Replace battery. See "Replacing the Battery" on page 83.</li> <li>Replace battery fuse. See "Replacing the Battery (DC) Fuse" on page 85.</li> </ul> |
| Shuts down during printing                             | Battery low or bad.                                                                                                    | Recharge the battery. See "Recharging a Fully Discharged Battery" on page 82.     Replace battery. See "Replacing the Battery" on page 83.                                                                                                    |
| Prints fewer than 10 reports on a full battery charge. | Degraded battery.                                                                                                    | Replace battery. See "Replacing the Battery" on page 83.                                                                                                    |
| Unresponsive for an extended time.                     | System frozen.                                                                                                    | Press the reset button by inserting a small object, such as a paper clip, into the hole.  Reset button                                                                                                    |
| The screen is too dark or too light.                   | The contrast is to high or too low.                                                                                     | Press Ctrl-R. The contrast resets to its default value.                                                                                                    |

Table 4. System Messages (alphabetical order)

| System Message                                                                                      | Problems                                                                           | Actions                                                                                                    |  |
|----------------------------------------------------------------------------------------------------|------------------------------------------------------------------------------------|----------------------------------------------------------------------------------------------------|--|
| "A test is being printed that has not been saved and will be lost. Continue shutdown?"              | was pressed while printing an Auto ECG.                                            | To shut down without saving the test, press .  To cancel the shutdown, press .                                                                                                   |  |
| "Audit Trail is too large. Please print and purge."                                                 | Audit information is approaching its maximum allotted storage.                     | Print and purge the audit trail. See "Working With the Audit Trail" on page 78.                                                                                                  |  |
| "Insufficient battery power to begin.<br>Please connect AC power and try again."                    | Battery low or bad.                                                                | <ul> <li>Recharge the battery. See "Recharging a Fully Discharged Battery" on page 82.</li> <li>Replace battery. See "Replacing the Battery" on page 83.</li> </ul>              |  |
| "Insufficient space available"                                                                      | Not enough space on memory card or removable USB storage device.                   | <ul> <li>Delete some tests from the card or USB storage device at a PC.</li> <li>Use a different card or USB storage device.</li> </ul>                                          |  |
| "Memory card error"                                                                                 | Problem writing to memory card or removable USB storage device.                    | <ul> <li>Verify that the write-protect tab is in the unprotected position.</li> <li>Reseat the card in its slot.</li> <li>Use a different card or USB storage device.</li> </ul> |  |
| "Out Of Paper"                                                                                      | <ul><li>Printer is out of paper.</li><li>Printer door is open.</li></ul>           | <ul> <li>Load paper. See "Loading the Thermal Chart<br/>Paper" on page 23.</li> <li>Close the printer door. See "Loading the Thermal<br/>Chart Paper" on page 23.</li> </ul>     |  |
| "Paper Error"                                                                                       | Paper was loaded incorrectly.                                                      | Reload the paper. See "Loading the Thermal Chart Paper" on page 23.                                                                                                    |  |
| "Powering down"                                                                                     | Low battery.                                                                       | Recharge the battery. See "Recharging a Fully Discharged Battery" on page 82.                                                                                                    |  |
| "Problem loading the following settings: <system> <ecg> * * Using default settings."</ecg></system> | Problem loading your settings at startup.<br>May indicate memory problems.         | Contact Technical Support. For phone numbers, see page ii.                                                                                                    |  |
| "Shutdown?"                                                                                         | was pressed while printing a Rhythm ECG.                                           | To shut down, press .  To cancel the shutdown, press .                                                                                                    |  |
| "Temperature Error"                                                                                 | Printer head temp is too high.                                                     | Allow to cool, then try again.                                                                                                    |  |
| "Test has not been saved. Continue shutdown?"                                                       | was pressed after printing an Auto ECG.                                            | To shut down without saving the test, press .  To cancel the shutdown, press .                                                                                                   |  |
| "Unable to communicate with workstation"                                                            | Configuration not correct.     Cable and/or wireless radio not properly connected. | <ul> <li>Verify communication settings on the PC.</li> <li>Check cable and/or wireless radio connections.</li> </ul>                                                             |  |

Directions for Use Chapter 8 Troubleshooting 93

## **Limited Warranty**

Welch Allyn, Inc., warrants that the Cardiopulmonary line of electrocardiographs, including the CP 100 and CP 200 models (the Products) meet the labeled specifications of the Products and will be free from defects in materials and workmanship that occur within 3 years after the date of purchase, except that accessories used with the Products are warranted for 90 days after the date of purchase. Such accessories include: lead wires, cabling, electrodes, and battery.

The date of purchase is: 1) the date specified in our records, if you purchased the Product directly from us, 2) the date specified in the warranty registration card that we ask you to send to us, or 3) if you don't return the warranty registration card, 30 days after the date on which the Product was sold to the dealer from whom you bought the Product, as documented in our records.

This warranty does not cover damage caused by: 1) handling during shipping, 2) use or maintenance contrary to labeled instructions, 3) alteration or repair by anyone not authorized by Welch Allyn, and 4) accidents.

If a Product or accessory covered by this warranty is determined to be defective because of defective materials, components, or workmanship, and the warranty claim is made within the warranty period described above, Welch Allyn will, at its discretion, repair or replace the defective Product or accessory free of charge. If your Product requires repairs covered by this warranty, upon your request Welch Allyn will loan to you, at no cost, a substitute Product for use until your repaired Product is returned.

You must obtain a return authorization from Welch Allyn to return your Product before you send it to Welch Allyn's designated service center for repair. Contact Welch Allyn Technical Support. For phone numbers, see page ii.

THIS WARRANTY IS IN LIEU OF ALL OTHER WARRANTIES, EXPRESS OR IMPLIED, INCLUDING BUT NOT LIMITED TO THE IMPLIED WARRANTIES OF MERCHANTABILTY AND FITNESS FOR A PARTICULAR PURPOSE. WELCH ALLYN'S OBLIGATION UNDER THIS WARRANTY IS LIMITED TO REPAIR OR REPLACEMENT OF PRODUCTS CONTAINING A DEFECT. WELCH ALLYN IS NOT RESPONSIBLE FOR ANY INDIRECT OR CONSEQUENTIAL DAMAGES RESULTING FROM A PRODUCT DEFECT COVERED BY THE WARRANTY.

## Service Policy

All repairs on products under warranty must be performed or approved by Welch Allyn. Unauthorized repairs will void the warranty. In addition, whether or not covered under warranty, any product repair shall exclusively be performed by Welch Allyn certified service personnel.

If the product fails to function properly—or if you need assistance, service, or spare parts—contact the nearest Welch Allyn Technical Support Center. For phone numbers, see page ii.

Before contacting Welch Allyn, try to duplicate the problem, and check all accessories to ensure that they are not causing the problem. When calling, please be prepared to provide:

- Product name and model number and complete description of the problem.
- Serial number of your product (if applicable).
- Complete name, address and phone number of your facility.
- For out-of-warranty repairs or spare parts orders, a purchase order (or credit card) number.
- For parts orders, the required spare or replacement part numbers.

If your product requires warranty, extended warranty, or non-warranty repair service, please call first the nearest Welch Allyn Technical Support Center. A representative will assist you troubleshooting the problem and will make every effort to solve it over the phone, avoiding potential unnecessary returns.

In case a return cannot be avoided, the representative will record all necessary information and will provide a Return Material Authorization (RMA) number, as well as the appropriate return address. An RMA number must be obtained prior to any return.

If you have to return goods for service, follow these recommended packing instructions:

- Remove all hoses, cables, sensors, power cords, and ancillary products (as appropriate) before packing, unless you suspect they are associated with the problem.
- Wherever possible use the original shipping carton and packing materials.
- Include a packing list and the Welch Allyn Return Material Authorization (RMA) number

It is recommended that all returned goods be insured. Claims for loss or damage to the product must be initiated by the sender.

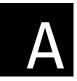

# A Specifications

| Item                                                                | Specification                                                                                                    |
|---------------------------------------------------------------------|----------------------------------------------------------------------------------------------------|
| Dimensions                                                          | 16.2 in<br>(41.1 cm)<br>15.6 in<br>(39.7 cm)                                                                                                   |
| Weight                                                              | 11.6 lb (5.3 kg)                                                                                                    |
| Keyboard type                                                       | Elastomer keypad with complete alphanumeric keys<br>Soft-key menu and dedicated function keys                                                  |
| Paper type                                                          | 8.25 x 11 inches (21 x 28 cm), Z-fold thermal paper, 200 sheets                                                                                |
| Thermal printer (internal)                                          | Computer-controlled dot array, 8 dots/mm                                                                                                    |
| USB printer (external)                                              | Inkjet or laser printer that supports PCL (printer control language)                                                                           |
| Thermal paper speeds                                                | 10, 25, 50 mm/s                                                                                                    |
| Gain settings:<br>Auto ECGs<br>Rhythm ECGs                          | 5, 10, 20 mm/mV, AUTO<br>5, 10, 20 mm/mV                                                                                                    |
| Report print formats:<br>Auto ECGs<br>Rhythm ECGs<br>Average cycles | 3x4, 3x4+ 1R, 3x4 +3R, 6x2, 12x1, 6x2 50 mm/s, 6x2 Ext., 2x6 +1R, 6x2 +1R<br>3, 6, or 12 leads at a time<br>3x4 50 mm/s + 3R, 6x2 50 mm/s + 6R |
| ECG storage                                                         | Up to 50 ECGs                                                                                                    |
| Frequency range                                                     | 0.3 to 150 Hz                                                                                                    |
| Digital sampling rate                                               | > 1,000 samples/second/channel                                                                                                    |
| Pacemaker detection                                                 | ANSI/AAMI EC11                                                                                                    |
| Power requirement                                                   | Universal AC power supply 100–240 V ~, 50/60 Hz ~, 2.2 A maximum                                                                               |
| Fuses<br>AC<br>DC (battery fuse)                                    | Time-delay type, 2 amp 250 V rating, Littlefuse 0215002 or equivalent. Fast-acting type, 10 amp 32 V rating, Bussman ATC-10 or equivalent.     |
| Lead configurations                                                 | Standard, Cabrera                                                                                                    |

| Item (Continued)                                                                    | Specification (Continued)                                                                                                    |                                                                                                    |
|-------------------------------------------------------------------------------------|----------------------------------------------------------------------------------------------------|----------------------------------------------------------------------------------------------------|
| Rechargeable battery                                                                | Lead acid gel, 6 volt, 5 AH<br>Prints up to 100 continuous ECGs per charge<br>12-hour recharging                                                                            |                                                                                                    |
| Filters                                                                             | 0.5 Hz high-performance baseline filter<br>35 Hz muscle-tremor filter<br>AC-interference filter 50 Hz or 60 Hz                                                              |                                                                                                    |
| Safety, EMC, and regulatory compliance                                              | ANSI/AAMI EC11* CAN/CSA C22.2 No. 601.1 CAN/CSA C22.2 No. 601.1.1 CAN/CSA C22.2 No. 601.1.2 CAN/CSA C22.2 No. 601.1.4 CAN/CSA C22.2 No. 601.2.25 CAN/CSA C22.2 No. 601.2.51 | UL60601-1<br>IEC/EN 60601-1<br>IEC/EN 60601-1-1<br>IEC/EN 60601-1-2<br>IEC/EN 60601-1-4<br>IEC/EN 60601-2-25<br>IEC/EN 60601-2-51 |
| Standard connectivity                                                               | Com port for USB cables or removable USB storage devices ( $\geq$ 64 MB, < 2 GB) SD memory card slot (for use with cards $\geq$ 64 MB, < 2 GB)                              |                                                                                                    |
| Connectivity with electronic medical records                                        | Supported through the Welch Allyn CardioPerfect workstation software                                                                                                    |                                                                                                    |
| Electrodes                                                                          | Rigorously tested for conductivity, adhesion, and hypoallergenic qualities, and exceed all AAMI standards                                                                   |                                                                                                    |
| Cables and wires                                                                    | Meet or exceed IEC 60601                                                                                                    |                                                                                                    |
| Environmental operating conditions:<br>Temperature<br>Relative humidity<br>Altitude | +10° C to +40° C (+50° F to +104° F)<br>15 – 95% noncondensing<br>700 – 1060 hPa                                                                                            |                                                                                                    |
| Environmental storage conditions:<br>Temperature<br>Relative humidity<br>Altitude   | -20° C to +49° C (-4° F to +120° F)<br>15 – 95% noncondensing (30 – 70% for printing)<br>500 – 1060 hPa                                                                     |                                                                                                    |
| Protection against electric shock                                                   | Class I, internally powered<br>Type BF                                                                                                    |                                                                                                    |
| Protection against ingress of water, per IEC 60529                                  | IPX0                                                                                                    |                                                                                                    |
| Mode of operation                                                                   | Continuous                                                                                                    |                                                                                                    |

<sup>\*</sup>Per AAMI EC11:1991/(R)2001 Diagnostic Electrocardiographic Devices, Section 3.1.2.1 Disclosure of cautionary information/ performance characteristics paragraph c) Accuracy of input signal reproduction, the manufacturer shall disclose the methods used to establish overall system error and frequency response. Welch Allyn has used methods A & D, as prescribed in section 3.2.7.2 and 4.2.7.2 of this same standard, to verify overall system error and frequency response. Because of the sampling characteristics and the asynchronism between sample rate and signal rate, digital ECG systems such as the CP 100 and CP 200 may produce a noticeable modulating effect from one cycle to the next, particularly in pediatric recordings. This phenomenon is not physiologic.

Specifications are subject to change without notice.

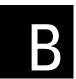

## EMC Guidance and Manufacturer's Declarations

### **Table 5. Electromagnetic Emissions**

The CP 200 electrocardiograph is intended for use in the electromagnetic environment specified below. The customer or user of the CP 200 electrocardiograph should assure that it is used in such an environment.

| <b>Emissions Test</b>                      | Compliance | Electromagnetic Environment - Guidance                                                                                                    |
|--------------------------------------------|------------|----------------------------------------------------------------------------------------------------|
| RF emissions                               | Group 1    | The CP 200 electrocardiograph uses RF energy only for its internal function. Therefore, its RF emissions are very low and are not likely to cause any interference in nearby |
| CISPR 11                                   |            | electronic equipment.                                                                                                    |
| RF emissions                               | Class A    | The CP 200 electrocardiograph is suitable for use in all establishments other than domestic and those directly connected to the public low-voltage power supply network      |
| CISPR 11                                   |            | that supplies buildings used for domestic purposes.                                                                                                    |
| Harmonic emissions                         | Class A    |                                                                                                    |
| IEC 61000-3-2                              |            |                                                                                                    |
| Voltage fluctuations/<br>flicker emissions | Complies   |                                                                                                    |
| IEC 61000-3-3                              |            |                                                                                                    |

### Table 6. Electromagnetic Immunity

The CP 200 electrocardiograph is intended for use in the electromagnetic environment specified below. The customer or user of the CP 200 electrocardiograph should assure that it is used in such an environment.

| Immunity Test                                                                                          | IEC 60601<br>Test Level                                                                        | Compliance Level                                                                               | Electromagnetic Environment - Guidance                                                                                                    |
|----------------------------------------------------------------------------------------------------|------------------------------------------------------------------------------------------------|------------------------------------------------------------------------------------------------|----------------------------------------------------------------------------------------------------|
| Electrostatic discharge (ESD) IEC 61000-4-2                                                            | ± 6 kV contact<br>± 8 kV air                                                                   | ± 6 kV contact<br>± 8 kV air                                                                   | Floors should be wood, concrete, or ceramic tile. If floors are covered with synthetic material, the relative humidity should be at least 30%.                                                                                                    |
| Electrical fast transient/<br>burst<br>IEC 61000-4-4                                                   | ±2 kV for power supply lines ±1 kV for input/output lines                                      | ±2 kV for power supply<br>lines<br>Not applicable                                              | Mains power quality should be that of a typical commercial or hospital environment.                                                                                                    |
| Surge<br>IEC 61000-4-5                                                                                 | ±1 kV differential mode<br>±2 kV common mode                                                   | ±1 kV differential mode<br>±2 kV common mode                                                   | Mains power quality should be that of a typical commercial or hospital environment.                                                                                                    |
| Voltage dips, short interruptions, and voltage variations on power supply input lines.  IEC 61000-4-11 | >95% dip in 0.5 cycle<br>60% dip in 5 cycles<br>30% dip for 25 cycles<br>>95% dip in 5 seconds | >95% dip in 0.5 cycle<br>60% dip in 5 cycles<br>30% dip for 25 cycles<br>>95% dip in 5 seconds | Mains power quality should be that of a typical commercial or hospital environment. If the user of the CP 200 electrocardiograph requires continued operation during power mains interruptions, it is recommended that the CP 200 electrocardiograph be powered from an uninterruptible power supply or battery. |
| Power frequency<br>(50/60Hz)<br>magnetic field<br>IEC 61000-4-8                                        | 3 A/m                                                                                          | 3 A/m                                                                                          | Power frequency magnetic fields should be at levels characteristic of a typical location in a typical commercial or hospital environment.                                                                                                    |

### **Table 7. Electromagnetic Immunity**

The CP 200 electrocardiograph is intended for use in the electromagnetic environment specified below. The customer or user of the CP 200 electrocardiograph should assure that it is used in such an environment.

| Immunity Test                 | IEC 60601<br>Test Level     | Compliance<br>Level | Electromagnetic Environment - Guidance                                                                                                    |  |
|-------------------------------|-----------------------------|---------------------|----------------------------------------------------------------------------------------------------|--|
|                               |                             |                     | Portable and mobile RF communications equipment should be used no closer to any part of the CP 200 electrocardiograph, including cables, than the recommended separation distance calculated from the equation applicable to the frequency of the transmitter. |  |
|                               |                             |                     | Recommended separation distance                                                                                                    |  |
| Conducted RF<br>IEC 61000-4-6 | 3 Vrms<br>150 kHz to 80 MHz | 3 Vrms              | $d = (1.17)\sqrt{P}$                                                                                                    |  |
| Radiated RF                   | 3 V/m                       | 3 V/m               | $d = (1.17) \sqrt{P}$ 80 MHz to 800 MHz                                                                                                    |  |
| IEC 61000-4-3                 | 80 MHz to 2.5 GHz           |                     | $d = (2.33) \sqrt{P} 800 \text{ MHz to } 2.5 \text{ GHz}$                                                                                                    |  |
|                               |                             |                     | where $P$ is the maximum output power rating of the transmitter in watts (W) according to the transmitter manufacturer and $d$ is the recommended separation distance in metres (m).                                                                           |  |
|                               |                             |                     | Field strengths from fixed RF transmitters, as determined by an electromagnetic site survey, a should be less than the compliance level in each frequency range. b                                                                                             |  |
|                               |                             |                     | Interference may occur in the vicinity of equipment marked with the following symbol:                                                                                                    |  |
|                               |                             |                     |                                                                                                    |  |

Note 1: At 80 MHz and 800 MHz, the higher frequency range applies.

Note 2: These guidelines may not apply in all situations. Electromagnetic propagation is affected by absorption and reflection from structures, objects, and people.

<sup>&</sup>lt;sup>a</sup> Field strengths from fixed transmitters, such as base stations for radio (cellular/cordless) telephones and land mobile radios, amateur radio, AM and FM radio broadcast and TV broadcast cannot be predicted theoretically with accuracy. To assess the electromagnetic environment due to fixed RF transmitters, an electromagnetic site survey should be considered. If the measured field strength in the location in which the CP 200 electrocardiograph is used exceeds the applicable RF compliance level above, the electrocardiograph should be observed to verify normal operation. If abnormal performance is observed, additional measures may be necessary, such as reorienting or relocating the electrocardiograph.

<sup>&</sup>lt;sup>b</sup> Over the frequency range 150 kHz to 80 MHz, field strengths should be less than 3 V/m.

## Table 8. Recommended Separation Distances Between Portable and Mobile RF Communications Equipment and the CP 200 Electrocardiograph

The CP 200 electrocardiograph is intended for use in an electromagnetic environment in which radiated RF disturbances are controlled. The customer or user of the CP 200 electrocardiograph can help prevent electromagnetic interference by maintaining a minimum distance between portable and mobile RF communications equipment (transmitters) and the CP 200 electrocardiograph as recommended below, according to the maximum output power of the communications equipment.

|                                           | Separation Distance According to Frequency of Transmitter (m) |                       |                       |  |
|-------------------------------------------|---------------------------------------------------------------|-----------------------|-----------------------|--|
| Rated Max. Output<br>Power of Transmitter | 150 kHz to 80 MHz                                             | 80 MHz to 800 MHz     | 800 MHz to 2.5 GHz    |  |
| (W)                                       | $d = (1.17) \sqrt{P}$                                         | $d = (1.17) \sqrt{P}$ | $d = (2.33) \sqrt{P}$ |  |
| 0.01                                      | 0.117                                                         | 0.117                 | 0.233                 |  |
| 0.1                                       | 0.37                                                          | 0.37                  | 0.74                  |  |
| 1                                         | 1.17                                                          | 1.17                  | 2.33                  |  |
| 10                                        | 3.70                                                          | 3.70                  | 7.37                  |  |
| 100                                       | 11.70                                                         | 11.70                 | 23.30                 |  |

For transmitters rated at a maximum output power not listed above, the recommended separation distance *d* in meters (m) can be estimated using the equation applicable to the frequency of the transmitter, where *P* is the maximum output power rating of the transmitter in watts (W) according to the transmitter manufacturer.

Note 1: At 80 MHz and 800 MHz, the separation distance for the higher frequency range applies.

Note 2: These guidelines may not apply in all situations. Electromagnetic propagation is affected by absorption and reflection from structures, objects, and people.

## **Glossary**

- **AHA.** An abbreviation for *American Heart Association*. The AHA electrode labeling scheme is most commonly used in the United States.
- **audit trail.** A collection of information about user activity. The audit trail, which can be enabled or disabled, may be helpful or even required for record-keeping.
- **Auto ECG.** A report typically showing a 10-second acquisition of 12 leads of ECG information combined with patient data, interpretation, and measurements matrix. Two user-defined formats are available: Auto Report 1 and Auto Report 2. See also Rhythm ECG.
- Auto Save. A feature that automatically saves all Auto ECGs (except stat ECGs) to the test directory.
- **Auto Send.** A feature that automatically sends all Auto ECGs (except *stat* ECGs) to the option of your choice: SD memory card/removable USB storage device or CardioPerfect workstation.
- average cycles. Dominant waveforms for all 12 leads. Printed on a separate page, if enabled.
- **CardioPerfect workstation.** A PC using Welch Allyn CardioPerfect software. Stores ECG and spirometry test data. Can communicate with other electronic patient-information systems, such as billing and medical records.
- **confirmed, unconfirmed.** Status of an Auto ECG report's interpretation. Indicates whether the report has been reviewed and accepted by a qualified physician.
- **electrocardiogram (ECG).** A record of the electrical currents associated with heart muscle activity. Sometimes called *EKG* for the German term, *Elektrokardiogramm*. See also Auto ECG; Rhythm ECG.
- **electrocardiograph.** An instrument used to create electrocardiograms (ECGs).
- **EMR.** Electronic medical record. Also refers to the software system that manages electronic medical records. An EMR system can connect to medical devices to download a list of scheduled patients (orders) or to upload completed tests.
- **extended measurements.** Values for several common parameters, such as Q, R, and S amplitude and ST values. The amplitudes are expressed in microvolts. The durations are expressed in milliseconds. The measurements cannot be edited. Printed on a separate page, if enabled.
- **IEC.** An abbreviation for *International Electrotechnical Commission*. The IEC electrode labeling scheme is most commonly used in Europe.

**lead.** (1) An electrocardiograph wire connected to an electrode, which is attached to a patient's skin. There are 10 lead wires. (2) A waveform that represents ECG data from a particular view of the heart. The data from the 10 lead wires is converted into 12 waveforms, also called leads: I, II, III, aVR, etc.

**MEANS.** An acronym for *modular ECG analysis system*. The optional MEANS interpretation algorithm, developed by the University of Rotterdam, Netherlands, provides automatic analysis of ECG tests. Also available in pediatric version: PEDMEANS.

**order.** Information about a scheduled test, including (1) the patient's demographics and (2) a description of the test. The CP 200 electrocardiograph can download orders from an EMR via the Welch Allyn HL7 interface. Typically, at the start of the day a clinician downloads a list of orders for a given electrocardiograph and works through the list as patients arrive. The clinician can also connect to the network and obtain an updated list of orders from which to select the current patient.

patient list. See scheduled patients list.

**PEDMEANS.** See MEANS.

**Power-Save.** A user-selectable feature that automatically turns the electrocardiograph off after several idle minutes.

Rhythm ECG. A continuous, real-time printout of ECG data. See also Auto ECG.

**scheduled patients list.** A list of patients whose data has been entered into the electrocardiograph's memory for an ECG or spirometry test that day. When performing Auto ECG or spirometry tests, you may select patients from this list rather than manually entering their data at the time of the test.

**test directory.** A location in the electrocardiograph's memory that holds up to 50 ECG and 50 spirometry tests. When performing Auto ECG or spirometry tests, you may select patients from this directory rather than manually entering their data at the time of the test.

workstation. See CardioPerfect workstation.

## Index

| 3x4, 6x2, 12x1, etc. <i>See</i> leads: arrangements (formats) in | В                                                                    |
|------------------------------------------------------------------|----------------------------------------------------------------------|
| Auto Reports                                                     | baseline centering, 46                                               |
| 3x4 50 mm/s + 3R, 6x2 50 mm/s + 6R. <i>See</i> average cycles    | baseline filter                                                      |
| 5 mm/mV, 10 mm/mV, etc. <i>See</i> gain settings                 | default, choosing (on or off), 48                                    |
| 50 or 60 Hz filter. See AC filter                                | enabling and disabling, 68                                           |
| 802.11 authentication, 32                                        | battery                                                              |
| 802.1X auth, 36                                                  | maintenance, 24, 82–85 ordering, 6                                   |
| A                                                                | specifications, 96                                                   |
| "Abnormal ECG" label, 43                                         | Bazett QTc method, 46                                                |
| "About" screen (device information), 31                          | beeper, 29                                                           |
| accessories, 6, 18, 93                                           | buttons. See function keys; keyboard; softkeys                       |
| AC filter, 39, 40, 48, 91                                        |                                                                      |
| AC fluses, replacing, 86                                         | С                                                                    |
| AC interference, 90, 91                                          | C                                                                    |
| AC power. <i>See</i> powering the electrocardiograph             | C1, C2, C3, etc. See IEC electrode labels                            |
| acquisition screen, 58                                           | Cabrera lead-grouping scheme, 48, 95                                 |
| administrative tasks, 69–78                                      | CAPS Lock, 30                                                        |
| AHA electrode labels (V1, V2, V3, etc.), 48, 53, 54              | CardioPerfect workstation                                            |
| arrow keys, using, 12                                            | about, 2,3                                                           |
| artifact report, 46                                              | connectivity kit, 6                                                  |
| audio beeper, 29                                                 | problems communicating with, 92                                      |
| audit trail, 75,78                                               | sending tests to, 59, 71                                             |
| augmented lead set, 4, 49, 54, 55                                | carts, 5, 6, 16                                                      |
| authentication, 36                                               | caution symbol defined, 14                                           |
| authentication (wireless settings), 32                           | CD (product information), ordering replacement, 6                    |
| authorized-user list, 75, 76                                     | cleaning procedures, 80 clinical conditions. <i>See</i> history list |
| "Auto ECG Acquisition" screen, 58                                | Com ports, locations, 8                                              |
| "Auto ECG Post-Print" screen, 59                                 | confidentiality, 75                                                  |
| Auto ECGs                                                        | configuration, transferring, 35                                      |
| recording, 56–62                                                 | configuration. See ECG settings; system settings                     |
| report settings, 39–45                                           | configuring for wireless communication, 36                           |
| saved in test directory, 70–73                                   | confirming. See interpretation of ECGs, automatic: confirming        |
| automatic interpretation. See interpretation of ECGs             | connectivity kit for CardioPerfect workstation, 6                    |
| automatic shutdown. See Power-Save                               | connectivity settings, 32, 36                                        |
| Auto Report 2, enabling, 46                                      | contact information, entering your, 30                               |
| Auto Save, 32,62                                                 | contact information for Welch Allyn, ii                              |
| Auto Send, 62                                                    | contrast, adjusting, 91                                              |
| Auto Send setting, 32                                            | Control key (Ctrl), 9, 91                                            |
| average cycles, 42, 95                                           | copies, number to print, 43                                          |
|                                                                  | Customer Service, ii                                                 |

extended measurements, 41

| D                                                                                                    | F                                                                                                    |
|----------------------------------------------------------------------------------------------------|----------------------------------------------------------------------------------------------------|
| database. See CardioPerfect workstation; scheduled patients list; test directory (saved tests) data. See patient data date and time, 29, 39, 40 defibrillation precautions, 17, 18, 22 demographics. See patient data "Device Administration" menu tree, 75 device configuration settings, 29 device ID, 29, 39, 40 "Device Info" screen, 31 DHCP, 32, 36 digital sampling rate, 95 dust cover, ordering, 6 | features, 3 filters, types of, 96 See also specific filter names flow (task) diagrams Auto ECG testing (normal and stat), 56 entering or searching for patient data, 64 rhythm ECG testing, 63 formats. See Auto ECGs: report settings; Rhythm ECGs: report settings frequency range, 39, 40, 95 function keys, 10 fuses, 83, 85, 86 |
| _                                                                                                    | G                                                                                                    |
| EAP type, 36 ECG acquisition screen, 58 ECG post-print screen, 59 "ECG Preview" screen, 55 ECGs performing tests, 51–68 settings, 11, 37–49 See also Auto ECGs; Rhythm ECGs editing "Auto Report" ECG settings, 46 history list, 34 medication list, 33 "miscellaneous" ECG settings, 48 report formats, 39–47                                                                                              | gain settings changing, 68 default, choosing, 48 as printed on report, 39, 40 gateway, 36 gateway (network setting), 32  H  hardware set-up, 21–25 height-unit setting, 29 help, getting, 19 history list choosing from, 45                                                                                                    |
| scheduled patient list, 74 tests, 59, 61, 70, 72–73 tracking (auditing) edits made, 78 user list, 77                                                                                                    | editing, 11, 34 Hodges QTc method, 46                                                                                                    |
| electrodes labeling schemes. See AHA; IEC ordering, 6 placement locations, 4, 53, 54 specifications, 96 troubleshooting, 90 electromagnetic emissions. See EMC guidance and declarations electronic medical records (EMR), 2 EMC guidance and declarations, 97–100 encryption, 36 encryption (wireless settings), 32 "Enter New Patient" screen, 57 equipotential stud, 7, 18                               | IEC electrode labels (C1, C2, C3, etc.), 48, 53, 54 indications for use, 3 inspection procedures, 80 intended use, 2 Internet address, ii interpretation of ECGs, automatic about, 2, 3, 5 confirming, 43, 61, 72 editing, 61, 72 ordering, 6 as printed on reports, 39, 40 settings for Auto Reports, 43 IP address, 32, 36         |

Directions for Use Index 105

| key, network, 36 keyboard, 9.95 keys. See function keys; keyboard; softkeys  L  language setting, 29 leads 10 lead wires vs. 12 waveform leads, 102 adjusting waveforms, 68 arrangements in reports, 41-42, 47 configurations (standard or Cabrera), 48, 95 electrode placement, 53, 54 ordering, 6 print timing (simultaneous or sequential), 46 troubleshooting problems with, 90 See also patient cable; electrodes; augmented lead set "Lead Status" screen, 55 login, 75  M  main menu, 11 mains. See AC maintenance tasks, 79-87  Manual Save, 59 mask, subnet, 36 preseautions list choosing from, 45 editing, 11, 33 memory card for communication with CardioPerfect workstation, 3 problems writing to, 92 sending tests to, 59, 71 stot location, 8 specification, 96 used with USB torage device, 3 menus, navigating through the menus, 12 network key, 36 network key, 36 network settings, 32 vorifing information, 25 ordering information, 6  Kkey, 10 or/off, manual and automatic, 25 ordering information, 6  Kkey, 10 or/off, manual and automatic, 25 ordering information, 6  Kkey, 10 or/off, manual and automatic, 25 ordering information, 6  P  pacemakers, use with, 4, 18, 95 paper. See thermal chart paper parts and accessories, 6, 18, 93 passawords, 76, 77 patient cable: connecting, 25, 25-25 description, 8 lilustration, 13 ordering, 6 | K                                            | N                                                |
|----------------------------------------------------------------------------------------------------|----------------------------------------------|--------------------------------------------------|
| keyboard. 9.95 keys. See function keys; keyboard; softkeys  Co language setting. 29 leads 10 lead wires vs. 12 waveform leads, 102 adjusting waveforms, 68 arrangements in reports, 41–42, 47 configurations (standard or Cabrera), 48, 95 electrode placement, 53, 54 ordering, 6 print timing (simultaneous or sequential), 46 troubleshooting problems with, 90 See also patient cable; electrodes; augmented lead set Tlead Status' screen, 55 login, 75  M main menu, 11 mains. See AC maintenance tasks, 79–87 Manual Save, 59 mask, subnet, 36 measurements. See extended measurements medication list choosing from, 45 editing, 11, 33 memony card for communication with CardioPerfect workstation, 3 problems writing to, 92 sending tests to, 59, 71 slot location, 8 specification, 96 used with USB storage device, 3 menus, navigating through, 12 menu trees device administration, 75 ECG setup, 38 system setup, 28 test directory, 70 "miscellaneous" ECG settings, 48–49 missel eliter, 48, 86                                                                                                    | key network 36                               | navigating through the menus 12                  |
| keys. See function keys; keyboard; softkeys  L  L  language setting, 29 leads 10 lead wires vs. 12 waveform leads, 102 adjusting waveforms, 68 arrangements in reports, 41–42, 47 configurations (standard or Cabrera), 48, 95 electrode placement, 53, 54 ordering, 6 print timing (simultaneous or sequential), 46 troubleshooting problems with, 90 See also patient cable; electrodes; augmented lead set **Tead Status' screen, 55 login, 75  M  main menu, 11 mains. See AC maintenance tasks, 79–87 Manual Send, 59 mask, subnet, 36 measurements. See extended measurements medication list choosing from, 45 editing, 11, 33 memory card for communication with CardioPerfect workstation, 3 problems writing to, 92 sending tests to, 59, 71 slot location, 8 specification, 9 sued with USB storage device, 3 menus, navigating through, 12 menu trees device administration, 75 ECG setup, 38 system setup, 28 test directory, 70 "miscellaneous" ECG settings, 48-49 missel effilter, 48, 68  OK key, 10 on/off, manual and automatic, 25 options, 5 ordering information, 6  P  pacemakers, use with, 4, 18, 95 paper. See thermal chart paper parts and accessories, 6, 18, 93 passwords, 76, 77 patient cable connecting, 22, 52–55 description & illustration, 13 ordering, 6 precautions, 18 See also electrodes; leads patient data editing, 61 enabling and disabling fields, 44 entering, 57 as printed or reports, 39, 40 recalling, 65 searching for, 64–67 See also CardioPerfect workstation; scheduled patients list phone numbers, ii ping test, 32 poster, ordering replacement, 6 post-print screen, 59 prover; save, 25, 29 practice ID, 29, 39 preview screen, 55 printer, external, 3, 26, 35 printer, external, 1, 36, 55 printer, internal (thermal), 81, 95 print seedings, 17 Print Settings (report settings), 32 print settings (report settings), 32 print settings (report settings), 32 print settings (report settings), 32 privacy, 75                                                                                                    | ·                                            |                                                  |
| Language setting, 29 leads 10 lead wires vs. 12 waveform leads, 102 adjusting waveforms, 68 arrangements in reports, 41–42, 47 configurations (standard or Cabrera), 48, 95 electrode placement, 53, 54 ordering, 6 print timing (simultaneous or sequential), 46 troubleshooting problems with, 90 See also patient cable; electrodes; augmented lead set "Lead Status" screen, 55 login, 75  M main menu, 11 mains. See AC Manual Save, 59 Manual Save, 59 Manual Save, 50  Researching for, 64–67  See also CardioPerfect workstation; 39 p | ·                                            |                                                  |
| language setting. 29 leads 10 lead wirse vs. 12 waveform leads, 102 adjusting waveforms, 68 arrangements in reports, 41-42, 47 configurations (standard or Cabrera), 48, 95 electrode placement, 53, 54 ordering, 6 print timing (simultaneous or sequential), 46 troubleshooting problems with, 90 See also patient cable; electrodes; augmented lead set 'tead Status' screen, 55 login, 75  M main menu, 11 mains. See AC maintenance tasks, 79-87 Manual Save, 59 Manual Save, 59 mask, subnet, 36 measurements. See extended measurements medication list choosing from, 45 editing, 11, 33 memory card for communication with CardioPerfect workstation, 3 problems writing to, 92 sending tests to, 59, 71 slot location, 8 specification, 96 used with USB storage device, 3 menus, navigating through, 12 menu trees device administration, 75 ECG setup, 38 system setup, 28 tast directory, 70 "miscellaneous" ECG settings, 48-49 muscle filter, 48, 68                                                                                                    | ,,.                                          |                                                  |
| leads 10 lead wires vs. 12 waveform leads, 102 adjusting waveforms, 68 arrangements in reports, 41–42, 47 configurations (standard or Cabrera), 48, 95 electrode placement, 53, 54 ordering, 6 print timing (simultaneous or sequential), 46 troubleshooting problems with, 90 See also patient cable; electrodes; augmented lead set "Lead Status" screen, 55 login, 75  M main menu, 11 mains. See AC maintenance tasks, 79–87 Manual Save, 59 Manual Save, 59 Manual Save, 59 Manual Save, 59 mask, subnet, 36 measurements. See extended measurements medication list choosing from, 45 editing, 11, 33 memory card for communication with CardioPerfect workstation, 3 problems writing to, 92 sending tests to, 59, 71 slot location, 8 specification, 96 used with USB storage device, 3 menus, navigating through, 12 menu trees device administration, 75 ECG setup, 38 system setup, 28 test directory, 70 "miscellaneous" ECG settings, 48–49 muscle filter, 48, 68  on/off, manual and automatic, 25 options, 5 ordering information, 6  P pacemakers, use with, 4, 18, 95 papers, See thermal chart paper parts and accessories, 6, 18, 93 passwords, 76, 77 patient cable connecting, 22, 52–55 description & illustration, 13 ordering, 6 precautions, 18 See also electrodes; leads patient data editing, 61 enabling and disabling fields, 44 entering, 57 as printed on reports, 39, 40 recalling, 65 searching for, 64–67 See also CardioPerfect workstation; scheduled patients list phone numbers, ii ping test, 32 powering the electrocardiograph, 24–25, 95 Power-Save, 25, 29 practice ID, 29, 39 preview screen, 55 printer, external (USB), 26, 30, 95 printer, external, 10, 28, 26 printer, external, 10, 28, 26 printer, external, 10, 28, 26 printer, external, 10, 28, 26 printer, external, 10, 28, 26 printer, external, 10, 29, 39 printer, external, 10, 28, 26 printer, external, 10, 28, 29 printer, external, 10, 28, 29 printer, external, 10, 28, 29 printer, external, 10, 28, 29 printer, external, 10, 28, 29 printer, external, 10, 28, 29 printer, external, 10, 29, 29 printer, | L                                            | 0                                                |
| leads 10 lead wires vs. 12 waveform leads, 102 adjusting waveforms, 68 arrangements in reports, 41–42, 47 configurations (standard or Cabrera), 48, 95 electrode placement, 53, 54 ordering, 6 print timing (simultaneous or sequential), 46 troubleshooting problems with, 90 See also patient cable; electrodes; augmented lead set "Lead Status" screen, 55 login, 75  M main menu, 11 mains. See AC maintenance tasks, 79–87 Manual Save, 59 Manual Save, 59 Manual Save, 59 Manual Save, 59 mask, subnet, 36 measurements. See extended measurements medication list choosing from, 45 editing, 11, 33 memory card for communication with CardioPerfect workstation, 3 problems writing to, 92 sending tests to, 59, 71 slot location, 8 specification, 96 used with USB storage device, 3 menus, navigating through, 12 menu trees device administration, 75 ECG setup, 38 system setup, 28 test directory, 70 "miscellaneous" ECG settings, 48–49 muscle filter, 48, 68  on/off, manual and automatic, 25 options, 5 ordering information, 6  P pacemakers, use with, 4, 18, 95 papers, See thermal chart paper parts and accessories, 6, 18, 93 passwords, 76, 77 patient cable connecting, 22, 52–55 description & illustration, 13 ordering, 6 precautions, 18 See also electrodes; leads patient data editing, 61 enabling and disabling fields, 44 entering, 57 as printed on reports, 39, 40 recalling, 65 searching for, 64–67 See also CardioPerfect workstation; scheduled patients list phone numbers, ii ping test, 32 powering the electrocardiograph, 24–25, 95 Power-Save, 25, 29 practice ID, 29, 39 preview screen, 55 printer, external (USB), 26, 30, 95 printer, external, 10, 28, 26 printer, external, 10, 28, 26 printer, external, 10, 28, 26 printer, external, 10, 28, 26 printer, external, 10, 28, 26 printer, external, 10, 29, 39 printer, external, 10, 28, 26 printer, external, 10, 28, 29 printer, external, 10, 28, 29 printer, external, 10, 28, 29 printer, external, 10, 28, 29 printer, external, 10, 28, 29 printer, external, 10, 28, 29 printer, external, 10, 29, 29 printer, | language setting, 29                         | OK kev. 10                                       |
| 10 lead wires vs. 12 waveform leads, 102 adjusting waveforms, 68 arrangements in reports, 41-42, 47 configurations (standard or Cabrera), 48, 95 electrode placement, 53, 54 ordering, 6 print timing (simultaneous or sequential), 46 troubleshooting problems with, 90 See also patient cable; electrodes; augmented lead set "Lead Status" screen, 55 login, 75  M main menu, 11 mains. See AC maintenance tasks, 79-87 Manual Send, 59 mask, subnet, 36 measurements seediction list choosing from, 45 editing, 11, 33 memory card for communication with CardioPerfect workstation, 3 problems writing to, 92 sending tests to, 59, 71 slot location, 8 specification, 96 used with USB storage device, 3 menus, navigating through, 12 menu trees device administration, 75 ECG setup, 38 system setup, 28 test directory, 70 "miscellaneous" ECG settings, 48-49 muscle filter, 48, 68 proceedings of the second of the second of the sec |                                              | •                                                |
| arrangements in reports, 41–42, 47 configurations (standard or Cabrera), 48, 95 electrode placement, 53, 54 ordering, 6 print timing (simultaneous or sequential), 46 troubleshooting problems with, 90 See also patient cable; electrodes; augmented lead set "Lead Status" screen, 55 login, 75  M  M  main menu, 11 mains. See AC maintenance tasks, 79–87 Manual Save, 59 mask, subnet, 36 measurements. See extended measurements medication list choosing from, 45 editing, 11, 33 memory card for communication with CardioPerfect workstation, 3 problems writing to, 92 sending tests to, 59, 71 solot location, 8 specification, 96 used with USB storage device, 3 menus, navigating through, 12 menu trees device administration, 75 ECG setup, 38 system setup, 28 test directory, 70 miscellaneous" ECG settings, 48–49 muscle filter, 48, 68                                                                                                    | 10 lead wires vs. 12 waveform leads, 102     | options, 5                                       |
| configurations (standard or Cabrera). 48, 95 electrode placement. 53, 54 ordering. 6 print timing (simultaneous or sequential), 46 troubleshooting problems with. 90 See also patient cable; electrodes; augmented lead set "Lead Status" screen, 55 login, 75  M main menu, 11 mains. See AC maintenance tasks, 79–87 Manual Save, 59 Manual Save, 59 mask, subnet, 36 measurements. See extended measurements medication list choosing from, 45 editing, 11, 33 memory card for communication with CardioPerfect workstation, 3 problems writing to, 92 sending tests to, 59, 71 slot location, 8 specification, 96 used with USB storage device, 3 menus, navigating through, 12 menu trees device administration, 75 ECG setup, 38 system setup, 28 test directory, 70 "miscellaneous" ECG settings, 48–49 muscle filter, 48, 68  P pacemakers, use with, 4, 18, 95 paper. See thermal chart paper parts and accessories, 6, 18, 93 passwords, 76, 77 patient cable connecting, 22, 52–55 description & illustration, 13 ordering, 6 precautions, 18 See also electrodes; leads patient data editing, 61 enabling and disabling fields, 44 entering, 57 as printed on reports, 39, 40 recalling, 65 searching for, 64-67 See also CardioPerfect workstation; scheduled patients list phone numbers, ii ping test, 32 poster, ordering replacement, 6 post-print screen, 59 powering the electrocardiograph, 24–25, 95 Power-Save, 25, 29 practice ID, 29, 39 preview screen, 55 printer, external (USB), 26, 30, 95 printer, external, 3, 26, 95 printer, external, 3, 26, 95 printer, external, 8, 26, 95 printer, external, 9, 26, 30, 95 printer, external, 9, 26, 30, 95  | adjusting waveforms, 68                      | ordering information, 6                          |
| electrode placement, 53, 54 ordering, 6 print timing (simultaneous or sequential), 46 troubleshooting problems with, 90 See also patient cable; electrodes; augmented lead set "Lead Status" screen, 55 login, 75  M  main menu, 11 mains. See AC maintenance tasks, 79–87 Manual Save, 59 Manual Send, 59 mask, subnet, 36 measurements sedication list choosing from, 45 editing, 11, 33 memory card for communication with CardioPerfect workstation, 3 problems writing to, 92 sending tests to, 59, 71 slot location, 8 specification, 96 used with USB storage device, 3 menus, navigating through, 12 menu trees device administration, 75 ECG setup, 38 system setup, 28 test directory, 70 "miscellaneous" ECG settings, 48–49 musel feller, 48, 68  Pacemakers, use with, 4, 18, 95 paper. See thermal chart paper parts and accessories, 6, 18, 93 passwords, 76, 77 patient cable connecting, 22, 52–55 description & illustration, 13 ordering, 6 precautions, 18 See also electrodes; leads patient data editing, 61 enabling and disabling fields, 44 entering, 57 as printed on reports, 39, 40 recalling, 65 searching for, 64–67 See also CardioPerfect workstation; scheduled patients list phone numbers, ip ing test, 32 poster, ordering replacement, 6 post-print screen, 59 powering the electrocardiograph, 24–25, 95 Power-Save, 25, 29 practice ID, 29, 39 preview screen, 55 printer, external (IUSB), 26, 30, 95 printer, external, 3, 26, 95 printer, external, 3, 26, 95 printer, external, 3, 26, 95 printer, external, 3, 26, 95 printer, internal (Ithermal), 81, 95 printes, internal (Ithermal), 81, 95 printes, internal (Ithermal), 81, 95 printes, internal (Ithermal), 81, 95 printes, internal (Ithermal), 81, 95 printes, internal (Ithermal), 81, 95 printes, internal (Ithermal), 81, 95 printes, internal (Ithermal), 81, 95 printes, internal (Ithermal), 81, 95 printes, internal (Ithermal), 81, 95 printes, internal (Ithermal), 81, 95 printes, internal (Ithermal), 81, 95 printes, internal (Ithermal), 81, 95 printes, internal (Ithermal), 81, 95 printes, internal (Ith | arrangements in reports, 41–42, 47           |                                                  |
| ordering. 6 print timing (simultaneous or sequential), 46 troubleshooting problems with, 90 See also patient cable; electrodes; augmented lead set "Lead Status" screen, 55 login, 75  M  main menu, 11 mains. See AC maintenance tasks, 79-87 Manual Save, 59 Manual Save, 59 Manual Send, 59 mask, subnet, 36 measurements. See extended measurements medication list choosing from, 45 editing, 11, 33 memory card for communication with CardioPerfect workstation, 3 problems writing to, 92 sending tests to, 59, 71 slot location, 8 specification, 96 used with USB storage device, 3 menus, navigating through, 12 menu trees device administration, 75 ECG setup, 38 system setup, 28 test directory, 70 miscellaneous" ECG settings, 48-49 muscle filter, 48, 68  pacemakers, use with, 4, 18, 95 paper. See thermal chart paper parts and accessories, 6, 18, 93 passwords, 76, 77 patient cable connecting, 22, 52-55 description & illustration, 13 ordering, 6 precautions, 18 See also electrodes; leads patient data editing, 61 enabling and disabling fields, 44 entering, 57 as printed on reports, 39, 40 recalling, 65 searching for, 64-67 See also CardioPerfect workstation; scheduled patients list phone numbers, ii ping test, 32 poster, ordering replacement, 6 post-print screen, 59 prower, Save, 25, 29 practice ID, 29, 39 preview screen, 55 printer, external, 3, 26, 95 printer, external, 81, 95 Power-Save, 25, 29 practice ID, 29, 39 prive w screen, 55 printer, external, 81, 95 printer, external, 81, 95 printer, external, 81, 95 printer, external, 81, 95 printer, external, 81, 95 print settings (report settings), 31 print settings (report settings), 5ee Auto ECGs: report settings; Privacy, 75                                                                                                    | configurations (standard or Cabrera), 48, 95 | _                                                |
| print timing (simultaneous or sequential), 46 troubleshooting problems with, 90  See also patient cable; electrodes; augmented lead set  "Lead Status" screen, 55 login, 75  M  main menu, 11 mains. See AC maintenance tasks, 79-87  Manual Save, 59  Manual Save, 59  Manual Source, 36 measurements. See extended measurements medication list choosing from, 45 editing, 11, 33 memory card for communication with CardioPerfect workstation, 3 problems writing to, 92 sending tests to, 59, 71 slot location, 8 specification, 96 used with USB storage device, 3 menus, navigating through, 12 menu trees device administration, 75 ECG setup, 38 system setup, 28 test directory, 70 miscellaneous" ECG settings, 48-49 muscle filter, 48, 68  M  M  M  Main menu, 11 See also catchete, 18, 18, 93 paper. See thermal chart paper parts and accessories, 6, 18, 93 papsewords, 76, 77 patient cable connecting, 22, 52–55 description & illustration, 13 ordering, 6 precautions, 18 See also electrodes; leads patient data editing, 61 enabling and disabling fields, 44 entering, 57 as printed on reports, 39, 40 recalling, 65 searching for, 64-67 See also CardioPerfect workstation; scheduled patients list phone numbers, ii ping test, 32 poster, ordering replacement, 6 post-print screen, 59 power-Save, 25, 29 practice ID, 29, 39 preview screen, 55 printer, external, 3, 26, 95 printer, external, 3, 26, 95 printer, external, 1, 18, 93 paper. See thermal chart paper parts and accessories, 6, 18, 93 papsewords, 76, 77 patient cable connecting, 22, 52–55 description & illustration, 13 ordering, 6 precautions, 18 See also clertodes; leads patient cable connecting, 22, 52–55 description, 8 illustration, 13 ordering, 6 precautions, 18 See also clertodes; leads patient cable connecting, 22, 52–55 description, 8 illustration, 13 ordering, 6 precautions, 18 See also clertodes; leads patient cable connecting, 22, 52–55 description, 91 patient cable connecting, 26 precautions, 18 See also clertodes; leads patient cable connecting, 26 precautions, 18 See also clertode | electrode placement, 53, 54                  | Р                                                |
| print timing (simultaneous or sequential), 46 troubleshooting problems with, 90 See also patient cable; electrodes; augmented lead set "Lead Status" screen, 55 login, 75  M  M  main menu, 11 mains. See AC maintenance tasks, 79–87 Manual Save, 59 Manual Send, 59 mask, subnet, 36 measurements. See extended measurements medication list choosing from, 45 editing, 11, 33 memory card for communication with CardioPerfect workstation, 3 problems writing to, 92 sending tests to, 59, 71 slot location, 8 specification, 96 used with USB storage device, 3 menus, navigating through, 12 menu trees device administration, 75 ECG setup, 38 system setup, 28 test directory, 70 miscellaneous "ECG settings, 48–49 muscle filter, 48, 68  paper. See thermal chart paper parts and accessories, 6, 18, 93 passwords, 76, 77 patient cable connecting, 22, 52–55 description & illustration, 13 ordering, 6 precautions, 18 See also electrodes; leads patient data editing, 61 enabling and disabling fields, 44 entering, 57 see also electrodes; leads patient data editing, 61 enabling and disabling fields, 44 entering, 57 See also electrodes; leads patient cable connecting, 22, 52–55 description & illustration, 13 ordering, 6 precautions, 18 See also electrodes; leads patient data editing, 61 enabling and disabling fields, 44 entering, 57 See also electrodes; leads patient cable connecting, 22, 52–55 description & illustration, 13 ordering, 6 precautions, 18 See also electrodes; leads patient cable connecting, 22, 52–55 description & illustration, 13 ordering, 6 precautions, 18 See also electrodes; leads patient cable connecting, 22, 52–55 description & illustration, 13 ordering, 6 precautions, 18 See also electrodes; leads patient cable connecting, 27, 67, 77 patient cable connecting, 27, 67, 77 patient cable connecting, 27, 67, 77 patient cable connecting, 27, 67, 77 patient cable connecting, 27, 67, 77 patient cable connecting, 28 passurds, 76, 77 patient cable connecting, 28 passurds, 76, 77 patient cable connecting, 26 precautions, 18 See also el | ordering, 6                                  | pacemakers use with 4 18 95                      |
| Troubleshooting problems with, 90  See also patient cable; electrodes; augmented lead set  "Lead Status" screen, 55  login, 75  M  main menu, 11  mains. See AC  maintenance tasks, 79–87  Manual Save, 59  Manual Send, 59  mask, subnet, 36  measurements. See extended measurements  medication list  choosing from, 45  editing, 11, 33  memory card for communication with CardioPerfect workstation, 3  problems writing to, 92  sending tests to, 59, 71  slot location, 8  specification, 96  used with USB storage device, 3  menus, navigating through, 12  menu trees  device administration, 75  ECG setup, 38  system setup, 28  test directory, 70  muscle filter, 48, 68  main menu, 11  main menu, 11  m |                                              | ·                                                |
| See also patient cable; electrodes; augmented lead set "Lead Status" screen, 55 login, 75  M  main menu, 11 mains. See AC maintenance tasks, 79–87 Manual Save, 59 mask, subnet, 36 measurements. See extended measurements medication list choosing from, 45 editing, 11, 33 memory card for communication with CardioPerfect workstation, 3 problems writing to, 92 sending tests to, 59, 71 slot location, 8 specification, 96 used with USB storage device, 3 menus, navigating through, 12 menu trees device administration, 75 ECG setup, 38 system setup, 28 test directory, 70 "miscellaneous" ECG settings, 48–49 muscle filter, 48, 68   MM  MM  Mainal Save, 59 connecting, 22, 52–55 description & illustration, 13 ordering, 6 precautions, 18 See also electrodes; leads patient data editing, 61 enabling and disabling fields, 44 entering, 57 as printed on reports, 39, 40 recalling, 65 searching for, 64–67 See also CardioPerfect workstation; scheduled patients list phone numbers, ii ping test, 32 powering replacement, 6 post-print screen, 59 power-Save, 25, 29 practice ID, 29, 39 preview screen, 55 printer, external (USB), 26, 30, 95 printer, external (USB), 26, 30, 95 prints settings' (printing your settings), 31 print settings' (report settings). See Auto ECGs: report settings; "Mrythm ECGs: report settings, privacy, 75                                                                                                    | <u> </u>                                     |                                                  |
| Lead Status' screen, 55 login, 75  M  main menu, 11 mains. See AC maintenance tasks, 79–87 Manual Save, 59 Manual Send, 59 mask, subnet, 36 measurements. See extended measurements medication list choosing from, 45 editing, 11, 33 memory card for communication with CardioPerfect workstation, 3 problems writing to, 92 sending tests to, 59, 71 slot location, 8 specification, 96 used with USB storage device, 3 menus, navigating through, 12 menu trees device administration, 75 ECG setup, 38 system setup, 28 test directory, 70 "miscellaneous" ECG settings, 48–49 muscle filter, 48, 68  patient cable connecting, 22, 52–55 description & illustration, 13 ordering, 61 precautions, 18 See also electrodes; leads patient data editing, 61 enabling and disabling fields, 44 entering, 57 as printed on reports, 39, 40 recalling, 65 searching for, 64–67 See also CardioPerfect workstation; scheduled patients list phone numbers, ii ping test, 32 poster, ordering replacement, 6 post-print screen, 59 powering the electrocardiograph, 24–25, 95 Power-Save, 25, 29 practice ID, 29, 39 preview screen, 55 printer, external, 3, 26, 95 printer, external, 3, 26, 95 printer, external (USB), 26, 30, 95 printer, internal (thermal), 81, 95 print settings' (printing your settings), 31 print settings' (printing your settings), 31 print settings (report settings). See Auto ECGs: report settings; "miscellaneous" ECG settings, 48–49 muscle filter, 48, 68                                                                                                    |                                              | •                                                |
| Connecting, 22, 52–55 description & illustration, 13 ordering, 6 precautions, 18  main menu, 11 mains. See AC maintenance tasks, 79–87 Manual Save, 59 Manual Send, 59 mask, subnet, 36 measurements. See extended measurements medication list choosing from, 45 editing, 11, 33 memory card for communication with CardioPerfect workstation, 3 problems writing to, 92 sending tests to, 59, 71 slot location, 8 specification, 96 used with USB storage device, 3 menus, navigating through, 12 menu trees device administration, 75 ECG setup, 38 system setup, 28 muscle filter, 48, 68  connecting, 22, 52–55 description & illustration, 13 ordering, 6 precaution, 8 sea also electrodes; leads patient data editing, 61 enabling and disabling fields, 44 entering, 57 as printed on reports, 39, 40 recalling, 65 searching for, 64–67 See also CardioPerfect workstation; scheduled patients list ping test, 32 poster, ordering replacement, 6 post-print screen, 59 powering the electrocardiograph, 24–25, 95 powering the electrocardiograph, 24–25, 95 printer, external, 2, 26, 95 printer, external, 3, 26, 95 printer, external, 3, 26, 95 printer, external, 1(USB), 26, 30, 95 printer, external, 1(USB), 26, 30, 95 printer, intermal (thermal), 81, 95 printer, external, (USB), 26, 30, 95 printer, intermal (thermal), 81, 95 prints settings (report settings), 31 print settings (report settings), See Auto ECGs: report settings; "miscellaneous" ECG settings, 48–49 muscle filter, 48, 68                                                                                                    |                                              |                                                  |
| M main menu, 11 mains. See AC maintenance tasks, 79–87 Manual Save, 59 Manual Save, 59 Manual Send, 59 Manual Send, 59 measurements. See extended measurements medication list choosing from, 45 editing, 11, 33 memory card for communication with CardioPerfect workstation, 3 problems writing to, 92 sending tests to, 59, 71 slot location, 8 specification, 96 used with USB storage device, 3 menus, navigating through, 12 menu trees device administration, 75 ECG setup, 38 system setup, 28 missel Rabes minimum description & illustration, 13 profits actions, 48 printed on reports, 39, 40 entering, 57 as printed on reports, 39, 40 entering, 65 searching for, 64–67 See also CardioPerfect workstation; scheduled patients list phone numbers, ii ping test, 32 poster, ordering replacement, 6 post-print screen, 59 power-nave, 25, 29 powering the electrocardiograph, 24–25, 95 Power-Save, 25, 29 practice ID, 29, 39 practice ID, 29, 39 practice ID, 29, 39 practice ID, 29, 39 printer, external, 3, 26, 95 printer, external, 3, 26, 95 printer, external (IUSB), 26, 30, 95 printer, external (IUSB), 26, 30, 95 printer, internal (Ithermal), 81, 95 prints settings (report settings), 31 print settings (report settings), See Auto ECGs: report settings; "miscellaneous" ECG settings, 48–49 muscle filter, 48, 68                                                                                                    | login, 75                                    |                                                  |
| main menu, 11 mains. See AC maintenance tasks, 79–87 Manual Save, 59 Manual Send, 59 mask, subnet, 36 measurements. See extended measurements medication list choosing from, 45 editing, 11, 33 memory card for communication with CardioPerfect workstation, 3 problems writing to, 92 sending tests to, 59, 71 slot location, 8 specification, 96 used with USB storage device, 3 menus, navigating through, 12 menu trees device administration, 75 ECG setup, 38 system setup, 28 muscle filter, 48, 68 maintenance tasks, 79–87 manus Roe also electrodes; leads patient data editing, 61 enabling and disabling fields, 44 entering, 57 as printed on reports, 39, 40 recalling, 65 searching for, 64–67 See also CardioPerfect workstation; scheduled patients list phone numbers, ii ping test, 32 poster, ordering replacement, 6 post-print screen, 59 powering the electrocardiograph, 24–25, 95 Power-Save, 25, 29 practice ID, 29, 39 used with USB storage device, 3 menus, navigating through, 12 menu trees device administration, 75 ECG setup, 38 system setup, 28 rinter, external (USB), 26, 30, 95 printer, external (USB), 26, 30, 95 printer, internal (thermal), 81, 95 print saved tests, 71 print settings (report settings), 31 print settings (report settings). See Auto ECGs: report settings; "miscellaneous" ECG settings, 48–49 muscle filter, 48, 68                                                                                                    |                                              |                                                  |
| main menu, 11 mains. See AC maintenance tasks, 79–87 Manual Save, 59 Manual Save, 59 Manual Send, 59 mask, subnet, 36 measurements. See extended measurements medication list choosing from, 45 editing, 11, 33 memory card for communication with CardioPerfect workstation, 3 problems writing to, 92 sending tests to, 59, 71 slot location, 8 specification, 96 used with USB storage device, 3 menus, navigating through, 12 menu trees device administration, 75 ECG setup, 38 system setup, 28 messed see AC patient, 44 editing, 61 enabling and disabling fields, 44 entering, 57 earlsing for 64–67 see also CardioPerfect workstation; scheduled patients list phone numbers, ii ping test, 32 poster, ordering replacement, 6 post-print screen, 59 powering the electrocardiograph, 24–25, 95 sending tests to, 59, 71 slot location, 8 specification, 96 used with USB storage device, 3 menus, navigating through, 12 menu trees device administration, 75 ECG setup, 38 system setup, 28 test directory, 70 prints external (USB), 26, 30, 95 printer, external (USB), 26, 30, 95 printer, external (USB), 26, 30, 95 print settings (reprort settings). See Auto ECGs: report settings; "miscellaneous" ECG settings, 48–49 muscle filter, 48, 68 privacy, 75                                                                                                    | NA                                           | ordering, 6                                      |
| mains. See AC maintenance tasks, 79–87 Manual Save, 59 Manual Save, 59 mask, subnet, 36 measurements. See extended measurements medication list choosing from, 45 editing, 11, 33 memory card for communication with CardioPerfect workstation, 3 problems writing to, 92 sending tests to, 59, 71 slot location, 8 specification, 96 used with USB storage device, 3 menus, navigating through, 12 menu trees device administration, 75 ECG setup, 38 system setup, 28 endis destates A menus Save, 25, 29 printer, external (USB), 26, 30, 95 print settings (report settings). See Auto ECGs: report settings; muscle filter, 48, 68  patient data editing, 61 eabling, 61 enabling and disabling fields, 44 entering, 67 enabling and disabling fields, 44 entering, 67 enabling and disabling fields, 44 entering, 67 enabling and disabling fields, 44 entering, 67 enabling and disabling fields, 44 entering, 67 enabling and disabling fields, 44 entering, 67 enabling and disabling fields, 44 entering, 67 enabling and disabling fields, 44 entering, 67 enabling and disabling fields, 44 entering, 67 enabling and disabling fields, 44 entering, 67 enabling and disabling fields, 44 entering, 67 enabling and disabling fields, 44 entering, 57 as printed on reports, 39, 40 entering, 65 searching for, 64–67 See also CardioPerfect workstation; scheduled patients list ping test, 32 poster, ordering replacement, 6 poster, ordering replacement, 6 poster, ordering r | IVI                                          | precautions, 18                                  |
| maintenance tasks, 79–87  Manual Save, 59  Manual Sand, 59  mask, subnet, 36  measurements. See extended measurements  medication list  choosing from, 45  editing, 11, 33  memory card  for communication with CardioPerfect workstation, 3  problems writing to, 92  sending tests to, 59, 71  slot location, 8  specification, 96  used with USB storage device, 3  menus, navigating through, 12  menu trees  device administration, 75  ECG setup, 38  system setup, 28  messurements. See extended measurements  recalling, 65  as printed on reports, 39, 40  recalling, 65  searching for, 64–67  See also CardioPerfect workstation; scheduled patients list ping test, 32  poster, ordering replacement, 6  post-print screen, 59  powering the electrocardiograph, 24–25, 95  Power-Save, 25, 29  preview screen, 55  printer, external, 3, 26, 95  printer, external, 3, 26, 95  printer, external (USB), 26, 30, 95  printer, external (USB), 26, 30, 95  printer, external (Hermal), 81, 95  ECG setup, 38  system setup, 28  print Settings' (printing your settings), 31  print settings (report settings). See Auto ECGs: report settings;  "miscellaneous" ECG settings, 48–49  muscle filter, 48, 68  privacy, 75                                                                                                    |                                              |                                                  |
| Manual Save, 59  Manual Send, 59  mask, subnet, 36  measurements. See extended measurements  medication list     choosing from, 45     editing, 11, 33     memory card     for communication with CardioPerfect workstation, 3     problems writing to, 92     sending tests to, 59, 71     slot location, 8     specification, 96     used with USB storage device, 3  menus, navigating through, 12  menu trees  device administration, 75     ECG setup, 38     system setup, 28     system setup, 28     susted filter, 48, 68  enabling and disabling fields, 44     entering, 57     as printed on reports, 39, 40     recalling, 65     searching for, 64–67     See also CardioPerfect workstation; scheduled patients list phone numbers, ii     pring test, 32     poster, ordering replacement, 6     post-print screen, 59     powering the electrocardiograph, 24–25, 95  Power-Save, 25, 29     practice ID, 29, 39     practice ID, 29, 39     preview screen, 55     printer, external, 3, 26, 95     printer, external, 18, 26, 95     printer, external (USB), 26, 30, 95  device administration, 75     printer, external (Utbernal), 81, 95     printes settings (printing your settings), 31     test directory, 70     print settings (printing your settings), See Auto ECGs: report settings;  "Miscellaneous" ECG settings, 48–49  muscle filter, 48, 68  privacy, 75                                                                                                    | mains. See AC                                |                                                  |
| Manual Send, 59 mask, subnet, 36 measurements. See extended measurements medication list choosing from, 45 editing, 11, 33 memory card for communication with CardioPerfect workstation, 3 problems writing to, 92 sending tests to, 59, 71 slot location, 8 specification, 96 used with USB storage device, 3 menus, navigating through, 12 menu trees device administration, 75 ECG setup, 38 system setup, 28 system setup, 28 muscle filter, 48, 68 entering, 57 as printed on reports, 39, 40 recalling, 65 searching for, 64–67 See also CardioPerfect workstation; scheduled patients list phone numbers, ii ping test, 32 poster, ordering replacement, 6 post-print screen, 59 post-print screen, 59 powering the electrocardiograph, 24–25, 95 Power-Save, 25, 29 practice ID, 29, 39 preview screen, 55 menus, navigating through, 12 menu trees device administration, 75 printer, external, 3, 26, 95 printer, external (USB), 26, 30, 95 prints aved tests, 71 print settings' (printing your settings), 31 print settings (report settings). See Auto ECGs: report settings; muscle filter, 48, 68 privacy, 75                                                                                                    |                                              |                                                  |
| mask, subnet, 36 measurements. See extended measurements medication list choosing from, 45 editing, 11, 33 memory card for communication with CardioPerfect workstation, 3 problems writing to, 92 sending tests to, 59, 71 slot location, 96 used with USB storage device, 3 menus, navigating through, 12 menu trees device administration, 75 ECG setup, 38 system setup, 28 muscle filter, 48, 68  as printed on reports, 39, 40 recalling, 65 searching for, 64–67 See also CardioPerfect workstation; scheduled patients list phone numbers, ii ping test, 32 poster, ordering replacement, 6 post-print screen, 59 powering the electrocardiograph, 24–25, 95 Power-Save, 25, 29 powering the electrocardiograph, 24–25, 95 Power-Save, 25, 29 practice ID, 29, 39 practice ID, 29, 39 printer, external, 3, 26, 95 printer, external, 3, 26, 95 printer, internal (IVSB), 26, 30, 95 printer, internal (Ithermal), 81, 95 print saved tests, 71 "Print Settings" (printing your settings), 31 test directory, 70 "miscellaneous" ECG settings, 48–49 muscle filter, 48, 68 privacy, 75                                                                                                    |                                              |                                                  |
| measurements. See extended measurements medication list choosing from, 45 editing, 11, 33 memory card for communication with CardioPerfect workstation, 3 problems writing to, 92 sending tests to, 59, 71 slot location, 8 specification, 96 used with USB storage device, 3 menut trees device administration, 75 ECG setup, 38 system setup, 28 muscle filter, 48, 68  medication list searching for, 64–67 See also CardioPerfect workstation; scheduled patients list phone numbers, ii ping test, 32 poster, ordering replacement, 6 post-print screen, 59 post-print screen, 59 powering the electrocardiograph, 24–25, 95 Power-Save, 25, 29 specification, 96 practice ID, 29, 39 preview screen, 55 printer, external, 3, 26, 95 printer, external (USB), 26, 30, 95 printer, internal (thermal), 81, 95 print saved tests, 71 "Print Settings" (printing your settings), 31 print settings (report settings). See Auto ECGs: report settings;  Rhythm ECGs: report settings muscle filter, 48, 68                                                                                                    |                                              |                                                  |
| medication list choosing from, 45 editing, 11, 33  memory card for communication with CardioPerfect workstation, 3 problems writing to, 92 sending tests to, 59, 71 slot location, 8 specification, 96 used with USB storage device, 3 menus, navigating through, 12 menu trees device administration, 75 ECG setup, 38 system setup, 28 test directory, 70 miscellaneous" ECG settings, 48–49 muscle filter, 48, 68  phone numbers, ii phone numbers, ii phone numbers, ii ping test, 32 poster, ordering replacement, 6 post-print screen, 59 post-print screen, 59 powering the electrocardiograph, 24–25, 95 powering the electrocardiograph, 24–25, 95 power-Save, 25, 29 preview screen, 55 printer, external, 3, 26, 95 printer, external, 3, 26, 95 printer, external (USB), 26, 30, 95 print saved tests, 71 "Print Settings" (printing your settings), 31 print settings (report settings). See Auto ECGs: report settings; Rhythm ECGs: report settings privacy, 75                                                                                                    |                                              |                                                  |
| choosing from, 45 editing, 11, 33 memory card for communication with CardioPerfect workstation, 3 problems writing to, 92 sending tests to, 59, 71 slot location, 8 specification, 96 used with USB storage device, 3 menus, navigating through, 12 menu trees device administration, 75 ECG setup, 38 system setup, 28 system setup, 28 sending from, 45 editing, 11, 33 phone numbers, ii ping test, 32 poster, ordering replacement, 6 post-print screen, 59 power-save, 25, 29 powering the electrocardiograph, 24–25, 95 Power-Save, 25, 29 practice ID, 29, 39 preview screen, 55 menus, navigating through, 12 printer, external, 3, 26, 95 printer, external (USB), 26, 30, 95 printer, internal (thermal), 81, 95 print saved tests, 71 "Print Settings" (printing your settings), 31 print settings (report settings). See Auto ECGs: report settings; "miscellaneous" ECG settings, 48–49 muscle filter, 48, 68  See also CardioPerfect workstation; scheduled patients list phone numbers, ii ping test, 32 poster, ordering replacement, 6 post-print screen, 59 powering the electrocardiograph, 24–25, 95 powering the electrocardiograph, 24–25, 95 prover-Save, 25, 29 preview screen, 55 printer, external, 3, 26, 95 printer, external (USB), 26, 30, 95 print saved tests, 71 "Print Settings" (printing your settings), 31 print settings (report settings). See Auto ECGs: report settings; "Miscellaneous" ECG settings, 48–49 muscle filter, 48, 68                                                                                                    |                                              |                                                  |
| editing, 11, 33 memory card for communication with CardioPerfect workstation, 3 problems writing to, 92 sending tests to, 59, 71 slot location, 8 specification, 96 used with USB storage device, 3 menus, navigating through, 12 menu trees device administration, 75 ECG setup, 38 system setup, 28 system setup, 28 system setup, 28 synapside device, 48, 68 phone numbers, ii ping test, 32 poster, ordering replacement, 6 post-print screen, 59 powering the electrocardiograph, 24–25, 95 powering the electrocardiograph, 24–25, 95 power-Save, 25, 29 practice ID, 29, 39 preview screen, 55 printer, external, 3, 26, 95 printer, external (USB), 26, 30, 95 printer, internal (thermal), 81, 95 print settings" (printing your settings), 31 print settings (report settings). See Auto ECGs: report settings; Rhythm ECGs: report settings privacy, 75                                                                                                    |                                              | 9                                                |
| memory card for communication with CardioPerfect workstation, 3 problems writing to, 92 sending tests to, 59, 71 slot location, 8 specification, 96 used with USB storage device, 3 menus, navigating through, 12 menu trees device administration, 75 ECG setup, 38 system setup, 28 system setup, 28 missellaneous" ECG settings, 48–49 muscle filter, 48, 68  ping test, 32 poster, ordering replacement, 6 poster, ordering replacement, 6 poster, ordering replacement, 59 poster, ordering replacement, 6 poster, ordering replacement, 6 poster, ordering replacement, 59 poster, ordering replacement, 59 poster, ordering replacement, 59 poster, ordering replacement, 59 poster, or |                                              | •                                                |
| for communication with CardioPerfect workstation, 3 problems writing to, 92 sending tests to, 59, 71 slot location, 8 specification, 96 used with USB storage device, 3 menus, navigating through, 12 menu trees device administration, 75 ECG setup, 38 system setup, 28 system setup, 28 muscle filter, 48, 68  post-print screen, 59 powering the electrocardiograph, 24–25, 95 Power-Save, 25, 29 practice ID, 29, 39 preview screen, 55 printer, external, 3, 26, 95 printer, external (USB), 26, 30, 95 print saved tests, 71 print Settings" (printing your settings), 31 print settings (report settings). See Auto ECGs: report settings; Rhythm ECGs: report settings privacy, 75                                                                                                    |                                              | •                                                |
| problems writing to, 92 sending tests to, 59, 71 slot location, 8 specification, 96 used with USB storage device, 3 menus, navigating through, 12 menu trees device administration, 75 ECG setup, 38 system setup, 28 test directory, 70 miscellaneous" ECG settings, 48–49 muscle filter, 48, 68  post-print screen, 59 power-Save, 25, 29 power-Save, 25, 29 practice ID, 29, 39 preview screen, 55 printer, external, 3, 26, 95 printer, external (USB), 26, 30, 95 print saved tests, 71 "Print Settings" (printing your settings), 31 print settings (report settings). See Auto ECGs: report settings; Rhythm ECGs: report settings privacy, 75                                                                                                    | ·                                            |                                                  |
| sending tests to, 59,71 slot location, 8 specification, 96 used with USB storage device, 3 menus, navigating through, 12 menu trees device administration, 75 ECG setup, 38 system setup, 28 test directory, 70 miscellaneous" ECG settings, 48–49 muscle filter, 48, 68  powering the electrocardiograph, 24–25, 95 Power-Save, 25, 29 practice ID, 29, 39 practice ID, 29, 39 preview screen, 55 printer, external, 3, 26, 95 printer, external (USB), 26, 30, 95 printer, internal (thermal), 81, 95 print saved tests, 71 "Print Settings" (printing your settings), 31 print settings (report settings). See Auto ECGs: report settings; Rhythm ECGs: report settings privacy, 75                                                                                                    |                                              |                                                  |
| slot location, 8 specification, 96 used with USB storage device, 3 menus, navigating through, 12 menu trees device administration, 75 ECG setup, 38 system setup, 28 test directory, 70 miscellaneous" ECG settings, 48–49 muscle filter, 48, 68  Power-Save, 25, 29 practice ID, 29, 39 practice ID, 29, 39 preview screen, 55 printer, external, 3, 26, 95 printer, external (USB), 26, 30, 95 printer, internal (thermal), 81, 95 print saved tests, 71 "Print Settings" (printing your settings), 31 print settings (report settings). See Auto ECGs: report settings; Rhythm ECGs: report settings privacy, 75                                                                                                    | •                                            |                                                  |
| specification, 96 used with USB storage device, 3 menus, navigating through, 12 menu trees device administration, 75 ECG setup, 38 system setup, 28 test directory, 70 miscellaneous" ECG settings, 48–49 muscle filter, 48, 68  practice ID, 29, 39 preview screen, 55 printer, external, 3, 26, 95 printer, external (USB), 26, 30, 95 printer, internal (thermal), 81, 95 print saved tests, 71 "Print Settings" (printing your settings), 31 print settings (report settings). See Auto ECGs: report settings;  Rhythm ECGs: report settings privacy, 75                                                                                                    | <u> </u>                                     | · · · · · · · · · · · · · · · · · · ·            |
| used with USB storage device, 3 menus, navigating through, 12 menu trees device administration, 75 ECG setup, 38 system setup, 28 test directory, 70 miscellaneous" ECG settings, 48–49 muscle filter, 48, 68  printer, external, 3, 26, 95 printer, external (USB), 26, 30, 95 printer, internal (thermal), 81, 95 print saved tests, 71 "Print Settings" (printing your settings), 31 print settings (report settings). See Auto ECGs: report settings;  Rhythm ECGs: report settings privacy, 75                                                                                                    |                                              |                                                  |
| menus, navigating through, 12 menu trees printer, external, 3, 26, 95 menu trees printer, external (USB), 26, 30, 95 device administration, 75 printer, internal (thermal), 81, 95 ECG setup, 38 print saved tests, 71 system setup, 28 "Print Settings" (printing your settings), 31 test directory, 70 print settings (report settings). See Auto ECGs: report settings; miscellaneous" ECG settings, 48–49 muscle filter, 48, 68 privacy, 75                                                                                                    |                                              | ·                                                |
| menu trees printer, external (USB), 26, 30, 95 device administration, 75 printer, internal (thermal), 81, 95 ECG setup, 38 print saved tests, 71 system setup, 28 "Print Settings" (printing your settings), 31 test directory, 70 print settings (report settings). See Auto ECGs: report settings; "miscellaneous" ECG settings, 48–49 Rhythm ECGs: report settings muscle filter, 48, 68 privacy, 75                                                                                                    | <u> </u>                                     | •                                                |
| device administration, 75  ECG setup, 38  system setup, 28  test directory, 70  miscellaneous" ECG settings, 48–49  muscle filter, 48, 68  printer, internal (thermal), 81, 95  print saved tests, 71  "Print Settings" (printing your settings), 31  print settings (report settings). See Auto ECGs: report settings;  Rhythm ECGs: report settings  privacy, 75                                                                                                    |                                              |                                                  |
| ECG setup, 38 print saved tests, 71 system setup, 28 "Print Settings" (printing your settings), 31 test directory, 70 print settings (report settings). See Auto ECGs: report settings; "miscellaneous" ECG settings, 48–49 Rhythm ECGs: report settings muscle filter, 48, 68 privacy, 75                                                                                                    |                                              |                                                  |
| system setup, 28 "Print Settings" (printing your settings), 31 test directory, 70 print settings (report settings). See Auto ECGs: report settings; "miscellaneous" ECG settings, 48–49 Rhythm ECGs: report settings privacy, 75                                                                                                    |                                              | ·                                                |
| test directory, 70 print settings (report settings). See Auto ECGs: report settings; "miscellaneous" ECG settings, 48–49 Rhythm ECGs: report settings muscle filter, 48, 68 privacy, 75                                                                                                    | ·                                            |                                                  |
| "miscellaneous" ECG settings, 48–49 muscle filter, 48, 68  Rhythm ECGs: report settings privacy, 75                                                                                                    |                                              |                                                  |
| muscle filter, 48, 68 privacy, 75                                                                                                    | •                                            |                                                  |
|                                                                                                    |                                              | ,                                                |
| muscle-tremor interference, 90, 91 pulmonary function device. <i>See</i> spirometry option                                                                                                    | muscle-tremor interference, 90, 91           | pulmonary function device. See spirometry option |

| Q                                                                                                    | I                                                                                              |
|----------------------------------------------------------------------------------------------------|------------------------------------------------------------------------------------------------|
| QTc method, 38, 46                                                                                    | Technical Support, ii test directory (saved tests), 11,70–72 testing connectivity settings, 32 |
| R                                                                                                    | testing connectivity settings, 32 testing the electrocardiograph, 81                           |
| vaccon atotomonto. 40                                                                                 | thermal chart paper                                                                            |
| reason statements, 43                                                                                 | loading, 23                                                                                    |
| recycling instructions, 87 repairs, 94                                                                | ordering, 6                                                                                    |
| replacement parts and accessories, 6, 93                                                              | specifications, 95                                                                             |
| reports. See Auto ECGs; Rhythm ECGs                                                                   | speed settings, 39, 40, 68                                                                     |
| reset button, 8, 91                                                                                   | time and date. See date and time                                                               |
| Rhythm ECGs                                                                                           | timing, lead, 46                                                                               |
| recording, 63                                                                                         | troubleshooting, 89–92                                                                         |
| report settings, 47                                                                                   |                                                                                                |
|                                                                                                    | U                                                                                              |
| S                                                                                                    | ultrasound machines, use with, 18                                                              |
|                                                                                                    | "Unconfirmed" label, 39, 40, 43                                                                |
| safety, 16–18                                                                                         | See also interpretation of ECGs, automatic: confirming                                         |
| sampling rate, digital, 95                                                                            | upgrades, 5, 31                                                                                |
| scheduled patients list, 11, 67, 74<br>SD memory card. <i>See</i> memory card                         | URL, ii                                                                                        |
| searching                                                                                             | USB port (Com port B), 8                                                                       |
| for patient data, 64–67                                                                               | USB storage devices, 3,96                                                                      |
| for saved tests, 71                                                                                   | user authorization, 75, 76                                                                     |
| security of data, 75                                                                                  |                                                                                                |
| sequential lead timing, 46                                                                            | V                                                                                              |
| serial number, displaying, 31                                                                         | V                                                                                              |
| server test, 32                                                                                       | V1, V2, V3, etc. See AHA electrode labels                                                      |
| service policy, 94                                                                                    | versions, 31, 39, 40                                                                           |
| set-up. See hardware set-up; ECG settings; system settings                                            |                                                                                                |
| Shift key, 9                                                                                          | W                                                                                              |
| simultaneous lead timing, 46                                                                          | VV                                                                                             |
| softkeys, 10                                                                                          | wall poster, ordering replacement, 6                                                           |
| specifications, 95–96                                                                                 | warning symbol defined, 14                                                                     |
| speed settings. <i>See</i> thermal chart paper: speed settings <i>or</i> Rhythm ECGs: report settings | warranty, 93                                                                                   |
| spirometry option                                                                                     | waveforms, ECG. <i>See</i> leads                                                               |
| about, 2, 3, 5                                                                                        | web site, ii                                                                                   |
| ordering, 6                                                                                           | weight-unit setting, 29                                                                        |
| port location, 8                                                                                      | Welch Allyn Technical Support, ii<br>Welch cups, ordering, 6                                   |
| tests saved in test directory, 70                                                                     | wireless network settings, 36                                                                  |
| SSID, 32, 36                                                                                          | wireless network settings, 30 wireless settings, 32                                            |
| stat Auto ECGs, 56, 62                                                                                | workstation. See CardioPerfect workstation                                                     |
| Stop/Cancel key, 10                                                                                   | Workstation. Goo Gardior Gridot Workstation                                                    |
| storage capacity for ECGs, 95                                                                         |                                                                                                |
| storage instructions, 87                                                                              |                                                                                                |
| ST segment analysis, 58                                                                               |                                                                                                |
| subnet mask, 32, 36                                                                                   |                                                                                                |
| supplies, 6, 93                                                                                       |                                                                                                |
| symbols and markings, 14–15                                                                           |                                                                                                |
| system settings, 11, 27–31                                                                            |                                                                                                |

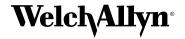